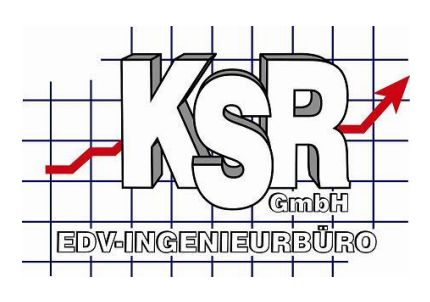

# Einführung in Chefzahlen

#### **Inhaltsverzeichnis**

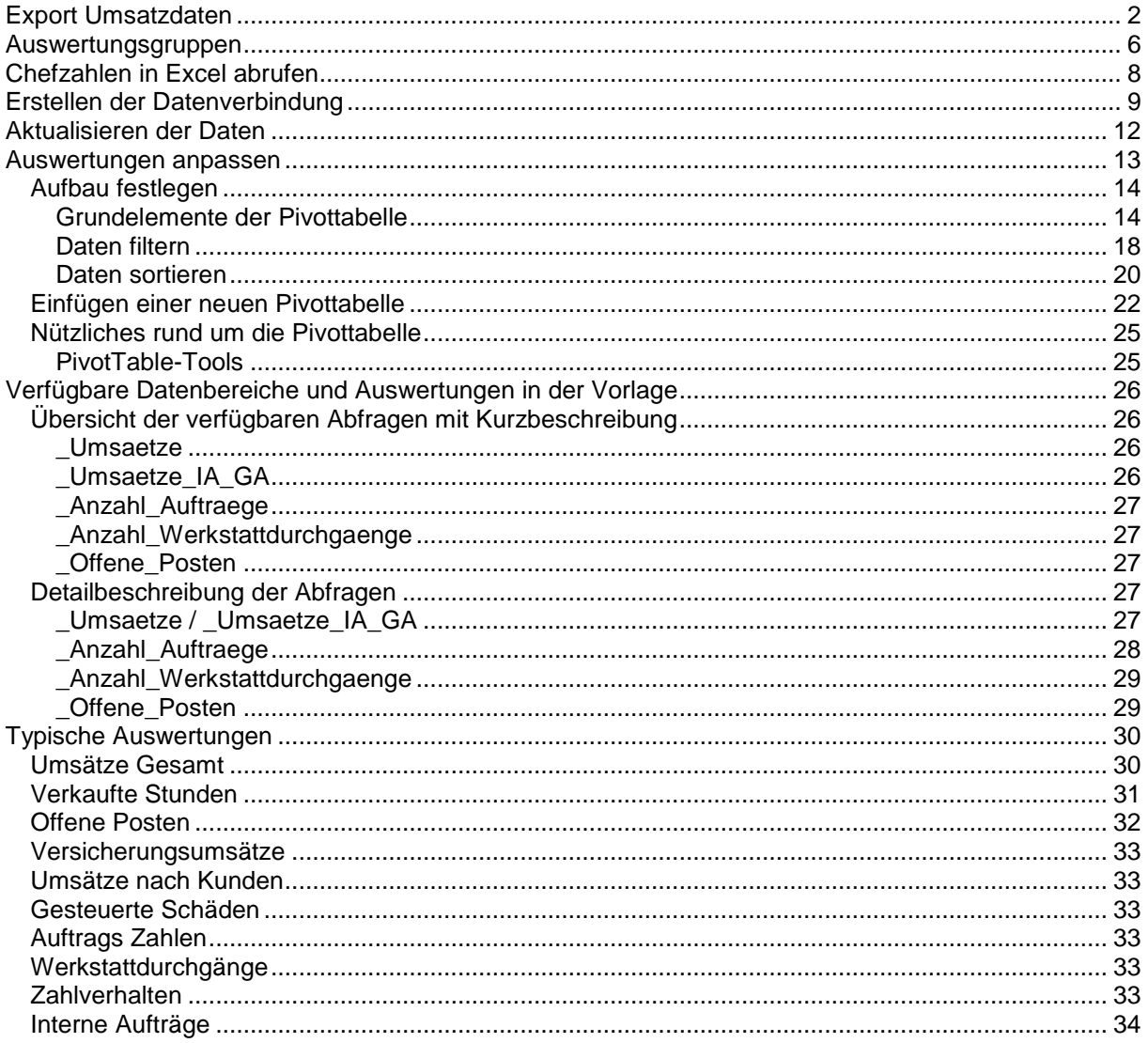

Der Bereich Chefzahlen umfasst verschiedene Funktionen und Bereiche mit welchen Sie aktuelle und/oder historische Daten rund um Ihren Betrieb mit Excel auswerten und analysieren können. Der Hauptvorteil gegenüber den Auswertungen mit Reporten liegt in einer wesentlich größeren Flexibilität und Mobilität.

Generell gibt es zwei Bereiche innerhalb der Chefzahlen

- a) Den Export von Umsatzdaten nach verschiedenen Kriterien in eine Excel Datei
- b) Die direkte Überwachung Ihrer Betriebszahlen aus Excel

Seite 1 von 34

Geschäftsführer Marco Senger Dipl. Ing. (FH) Peter Ringhut Dipl. Ing. (FH) Handelsregister-Nr 10070 Ust. ID Nr: DE 812327085

Bankverbindung Raiffeisenbank Bibertal eG Blz 720 691 26 Kto 34 380

A-Mail Internet info@ksredv.de www.ksredv.de

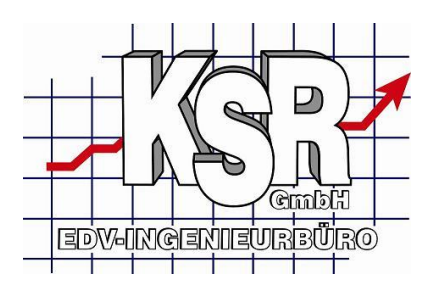

Voraussetzungen um die Funktionen nutzen zu können

Die Funktionen der Gruppe a) sind Bestandteil der Grundapplikation. D.h. Sie können diese Daten unter Einstellungen \ Chefzahlen Ansicht Export Umsatzdaten direkt in eine Excel-Datei exportieren und anschließend mit Excel ab der Version Excel 97 analysieren.

#### Siehe auch **Export Umsatzdaten**

Um die Funktionen der Gruppe b) nutzen zu können benötigen Sie das Zusatzmodul Chefzahlen sowie MS-Excel ab Version 2007.

Unter Einstellungen \ Chefzahlen Ansicht Auswertungsgruppen sind die gewünschten Gruppen für die Auswertungen zu definieren (Link zu Auswertungsgruppen)

Sind diese Kriterien erfüllt können Sie Ihr eigenes Chefzahlen Cockpit realisieren welches Ihnen tagesaktuell auf Knopfdruck genau die von Ihnen gewünschten Zahlen zeigt.

Siehe auch **Auswertungsgruppen** und **Chefzahlen in Excel abrufen**

## <span id="page-1-0"></span>Export Umsatzdaten

Diesen Bereich erreichen Sie über Einstellungen \ Chefzahlen Ansicht Export Umsatzdaten Von hier haben Sie die Möglichkeit Umsatzzahlen nach diversen Kriterien in eine Excel Datei zu exportieren.

In den beiden Ansichten , Allgemein' und , Einschränken auf Produktklassen' legen Sie fest welche Aufträge und Bereiche beim Export berücksichtigt werden sollen.

Seite 2 von 34

Adenauerstr. 13/1 89233 Neu-Ulm Tel 0731-20555-0 Fax 0731-20555-450

Bankverbindung Raiffeisenbank Bibertal eG Blz 720 691 26 Kto 34 380

e-Mail Internet info@ksredv.de www.ksredv.de

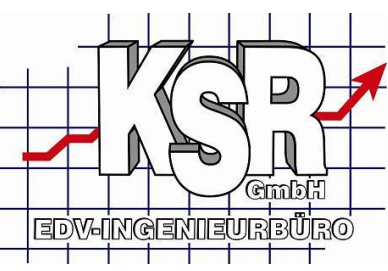

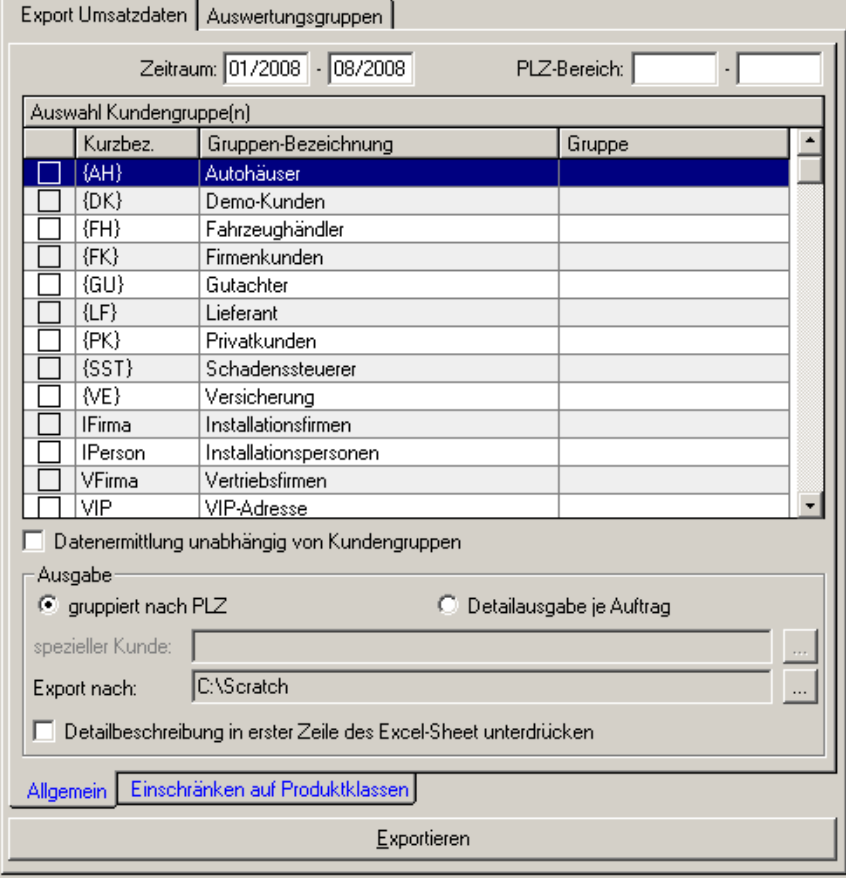

#### Zeitraum:

Für die Auswertung des Zeitraumes, geben Sie den entsprechenden Zeitraum (Monat/Jahr, z.B.: 07/2005 – 10/2005 ) an, den Sie auswerten wollen.

#### PLZ-Bereich:

Für die Auswertung des PLZ-Bereiches, geben Sie den entsprechenden PLZ-Bereich (zB.:80000 - 85000 ) an, den Sie auswerten wollen.

#### Nach Kundengruppen:

Für die Auswertung nach Kundengruppen, markieren Sie die entsprechenden Kundengruppen, die ausgewertet werden sollen.

Datenermittlung unabhängig von Kundengruppen: Ist diese Option aktiv erfolgt keine Einschränkung auf Kundengruppen

Ausgabe:

Gruppiert nach PLZ: Die Werte werden je PLZ gruppiert ausgegeben Detailausgabe je Auftrag: Die Ausgabe erfolgt nicht gruppiert sondern für jeden Auftrag In diesem Modus ist es auch möglich die Ausgabe mit , spezieller Kunde' auf nur einen Kunden einzugrenzen.

spezieller Kunde: (nur verfügbar bei 'Detailausgabe je Auftrag')

Geschäftsführer Marco Senger Dipl. Ing. (FH) Peter Ringhut Dipl. Ing. (FH) Handelsregister-Nr 10070 Ust. ID Nr: DE 812327085

Bankverbindung Raiffeisenbank Bibertal eG Blz 720 691 26 Kto 34 380

e-Mail Internet info@ksredv.de www.ksredv.de

Adenauerstr. 13/1 89233 Neu-Ulm Tel 0731-20555-0 Fax 0731-20555-450

Seite 3 von 34

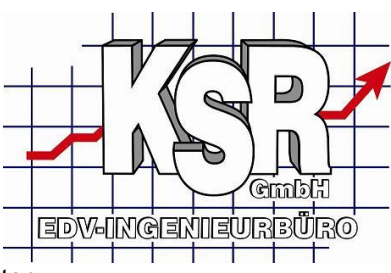

Hier können Sie einen speziellen Kunden auswählen den Sie auswerten möchten.

Export nach:

Hier geben Sie das Verzeichnis/Ordner an in den die Excel-Datei gespeichert werden soll.

Detailbeschreibung in erster Zeile unterdrücken: Verhindert die Ausgabe einer Spaltenbeschreibung.

HINWEIS: Sie können die einzelnen Kriterien auch kombinieren.

Soll die Ausgabe auf bestimmte Produktklassen eingeschränkt werden, haben Sie dazu auf der Ansicht 'Einschränken auf Produktklassen' die Möglichkeit dies entsprechend zu definieren.

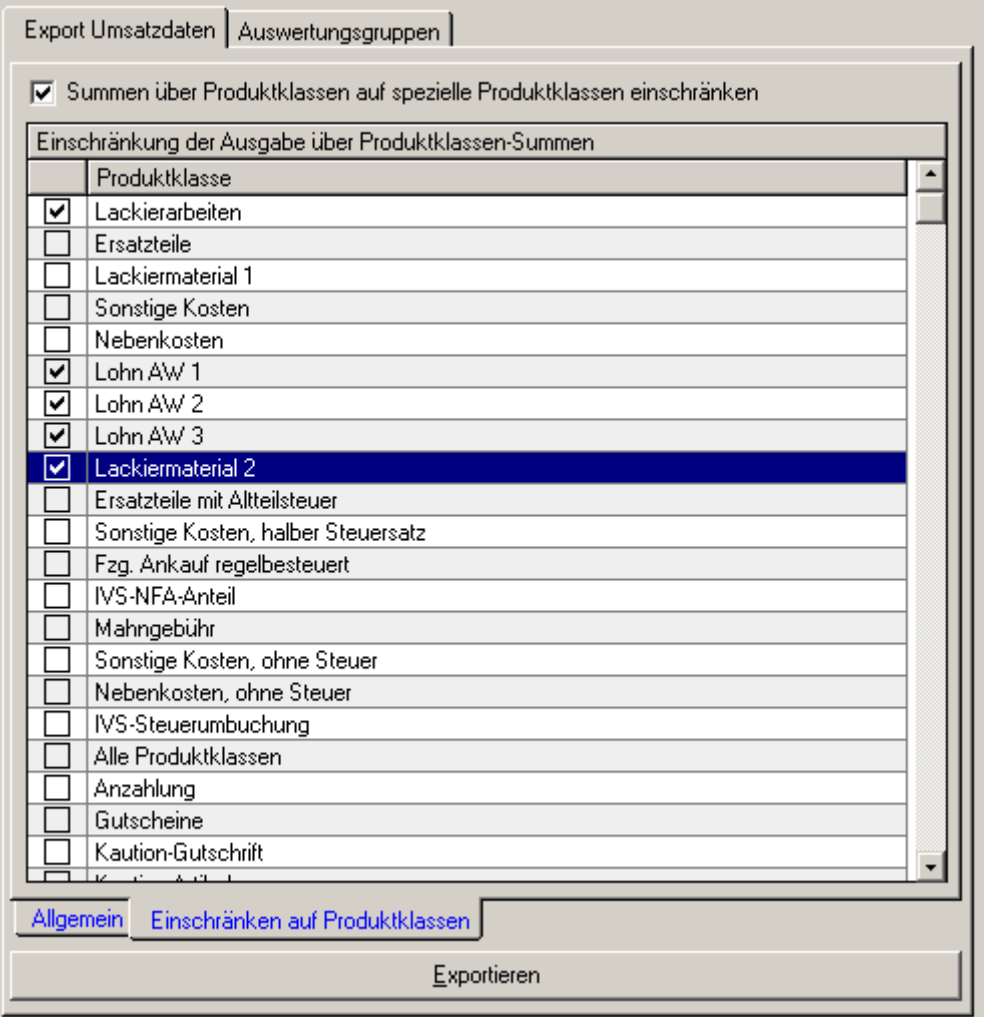

Summen über Produktlassen ... einschränken:

Aktivieren Sie diese Option sofern Sie den Export auf bestimmte Produktklassen einschränken möchten.

Geschäftsführer Marco Senger Dipl. Ing. (FH) Peter Ringhut Dipl. Ing. (FH) Handelsregister-Nr 10070 Ust. ID Nr: DE 812327085

Bankverbindung Raiffeisenbank Bibertal eG Blz 720 691 26 Kto 34 380

e-Mail Internet info@ksredv.de www.ksredv.de

Adenauerstr. 13/1 89233 Neu-Ulm Tel 0731-20555-0 Fax 0731-20555-450

Seite 4 von 34

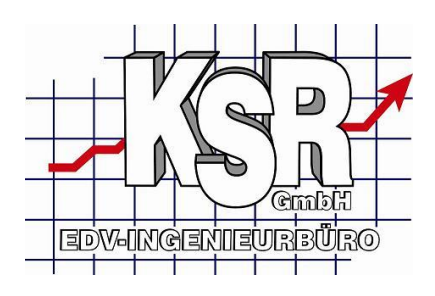

Ist diese Option aktiv können Sie in der Liste die Produktklassen markieren für welche die Umsätze ausgegeben werden sollen.

Mit dem Button Exportieren im Fußbereich der Maske starten Sie den Export anhand der aktuellen Einstellungen. Während des Exportlaufs wird in einem Log die aktuelle Aktivität angezeigt. Nach einem erfolgreichen Export erhalten Sie noch einen Hinweis wo die Datei mit welchem Namen erstellt wurde. Alternativ dazu finden Sie diese Informationen auch nochmals im Log.

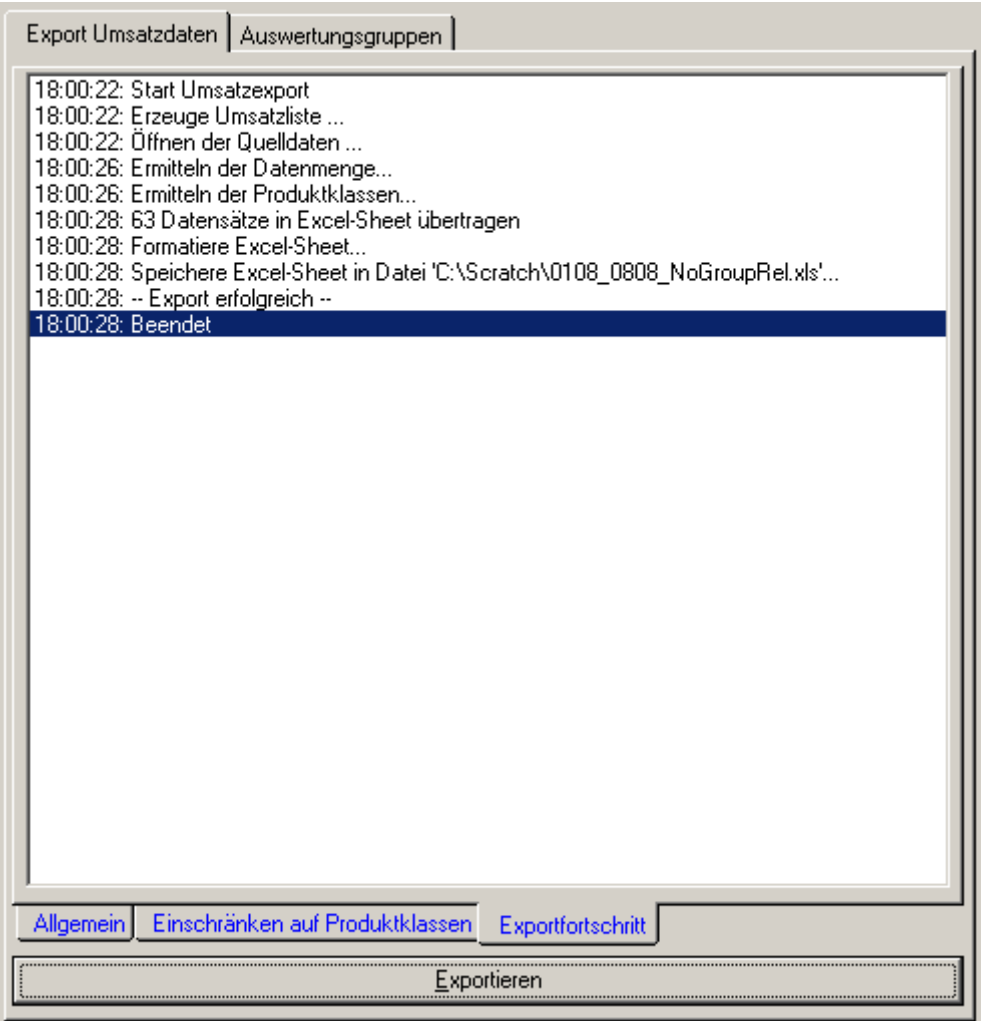

Die exportierte Datei können Sie dann mittels Excel öffnen und weiter analysieren/verarbeiten.

Geschäftsführer Marco Senger Dipl. Ing. (FH) Peter Ringhut Dipl. Ing. (FH) Handelsregister-Nr 10070 Ust. ID Nr: DE 812327085

Bankverbindung Raiffeisenbank Bibertal eG Blz 720 691 26 Kto 34 380

e-Mail Internet info@ksredv.de www.ksredv.de

Adenauerstr. 13/1 89233 Neu-Ulm Tel 0731-20555-0 Fax 0731-20555-450

Seite 5 von 34

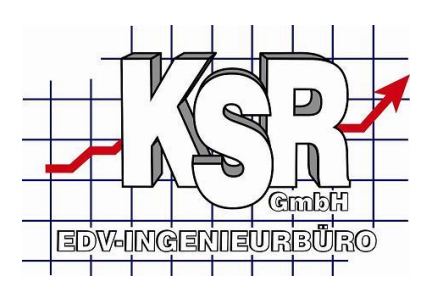

## <span id="page-5-0"></span>Auswertungsgruppen

Mit den Auswertungsgruppen definieren Sie Obergruppen für die Bereiche Kontenklassen und Produktklassen. Diese Obergruppen stehen Ihnen dann zusätzlich als mögliche Gruppierungsblöcke innerhalb Ihrer Excel Auswertungen zur Verfügung.

**Achtung**, die Anlage dieser Oberguppen ist zwingend notwendig, ohne diese erhalten Sie in Excel keine Daten.

Um diese Gruppen zu definieren öffnen Sie unter Einstellungen, Chefzahlen die Ansicht Auswertungsgruppen, sofern Sie noch keine Obergruppen definiert haben erscheint die Maske wie unten angezeigt leer.

Solange noch keine Definitionen vorhanden sind, können Sie mit der Schaltfläche Default eine Vorgabe für Ihren Betrieb für beide Gruppenbereiche erzeugen lassen.

Wir empfehlen Ihnen dies zu tun und danach die Gruppen nach Ihren eigenen Vorstellungen zu bereinigen.

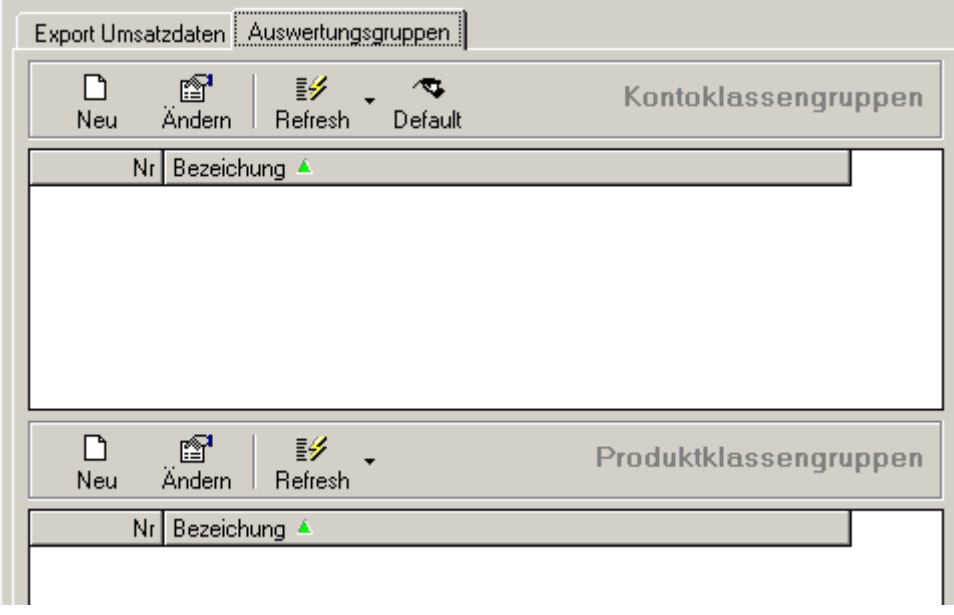

Im Folgenden ist eine fertige Beispiel Konfiguration zu sehen. Um in den späteren Auswertungen die Gruppen sortieren zu können, empfehlen wir Ihnen die Bezeichnung der Obergruppen zweistellig numerisch zu beginnen.

Geschäftsführer Marco Senger Dipl. Ing. (FH) Peter Ringhut Dipl. Ing. (FH) Handelsregister-Nr 10070 Ust. ID Nr: DE 812327085

Bankverbindung Raiffeisenbank Bibertal eG Blz 720 691 26 Kto 34 380

e-Mail Internet info@ksredv.de www.ksredv.de

Adenauerstr. 13/1 89233 Neu-Ulm Tel 0731-20555-0 Fax 0731-20555-450

Seite 6 von 34

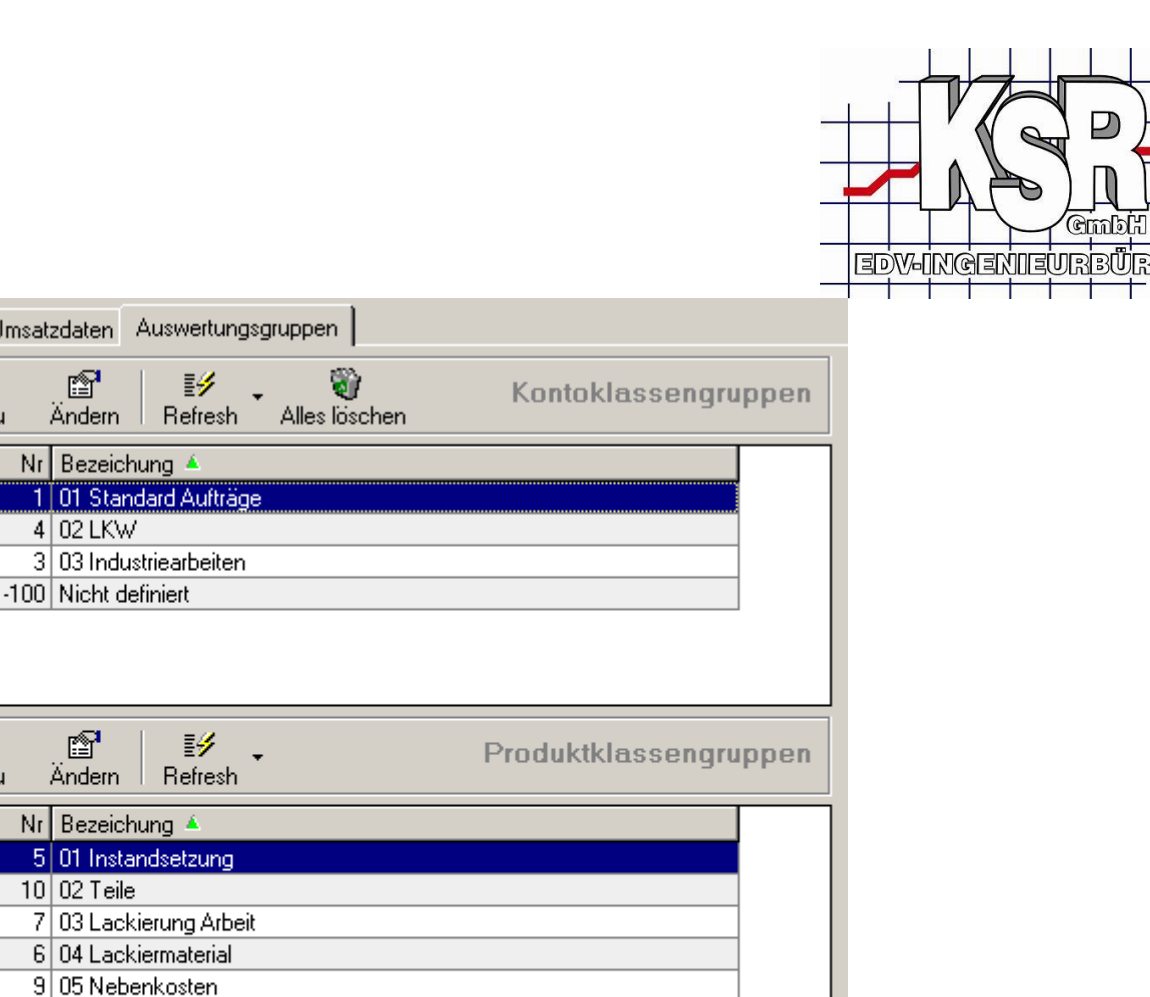

13 09 Sonstige -101 Nicht definiert Sobald Sie eine Obergruppe definiert haben, erscheint automatisch eine Gruppe mit negativer ID und der Bezeichnung Nicht definiert in diesem Gruppenbereich. Dieser Gruppe werden automatisch alle Kontenklassen oder Produktklassen zugeordnet die nicht einer Ihrer eigenen Definitionen zugeteilt wurden. Ebenfalls erscheinen in dieser Gruppe neue Definitionen von Produkt oder Kontenklassen die

z.B. nach Festlegen der obigen Definition hinzugekommen sind. Wir empfehlen Ihnen die Gruppen , Nicht definiert' generell leer zu belassen. Damit ist sichergestellt dass sobald Umsätze in diesem Bereich in Ihren Auswertungen auftauchen diese Konfiguration zu überprüfen ist.

Mit den Schaltflächen Neu erstellen Sie eine neue Gruppe im jeweiligen Bereich Mit den Schaltflächen Ändern haben Sie die Möglichkeit die Einträge der aktuellen Gruppe zu bearbeiten

In den Bearbeitungsdialogen legen Sie unter Gruppenname die Bezeichnung der Obergruppe fest. Auf der rechten Seite sind die verfügbaren Einträge dargestellt. Die Einträge können mit den Funktionen zwischen den beiden Listen der Gruppe zugeordnet oder davon entfernt werden.

Geschäftsführer Marco Senger Dipl. Ing. (FH) Peter Ringhut Dipl. Ing. (FH) Handelsregister-Nr 10070 Ust. ID Nr: DE 812327085

Export Umsatzdaten

η

Neu

 D Neu  $\Delta$ 

廯

Ändern Nr Bezeichu  $1|01$  Stand  $4|02$  LKW

酻

Ändern Nr Bezeichu  $5|01|$  Instant  $10|02$  Teile

8 06 Sonstige Kosten 11 07 Fzg-Ankauf 12 08 Fzg-Verkauf

> Bankverbindung Raiffeisenbank Bibertal eG Blz 720 691 26 Kto 34 380

e-Mail Internet info@ksredv.de www.ksredv.de

Adenauerstr. 13/1 89233 Neu-Ulm Tel 0731-20555-0 Fax 0731-20555-450

Seite 7 von 34

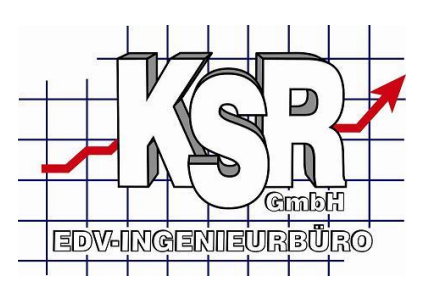

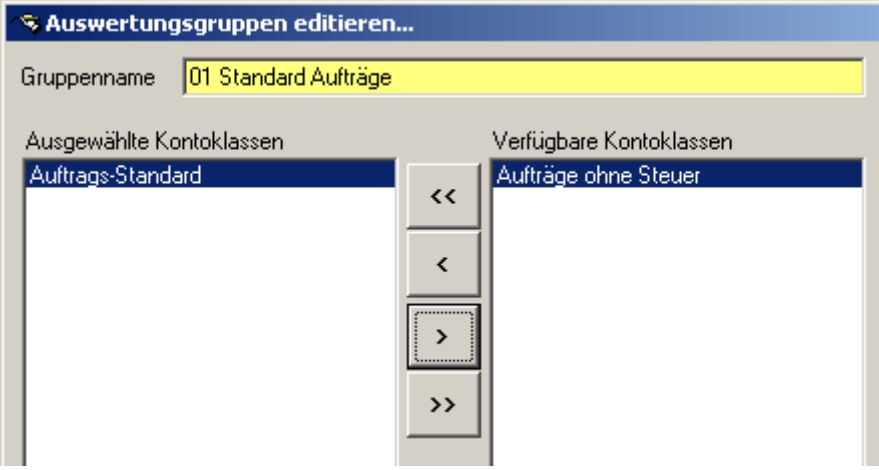

<< übernimmt alle verfügbaren Einträge zur Gruppe < übernimmt den markierten Eintrag zur Gruppe >> entfernt alle Einträge von der Gruppe > entfernt den markierten Eintrag von der Gruppe

Hinweis: Die Definition der Obergruppen kann jederzeit auch später geändert werden. Die Auswertungen auf Seiten Excel passen sich automatisch an diese Änderungen an.

## <span id="page-7-0"></span>Chefzahlen in Excel abrufen

Dieser Artikel beschreibt die ersten Schritte die nötig sind um Ihre Daten in Excel abzurufen und zu analysieren.

Voraussetzung dazu ist, dass Sie die Auswertungsgruppen definiert haben. (siehe **Auswertungsgruppen**)

Dieser Artikel basiert auf der Excel Vorlage Chefzahlen, die Sie beim Erwerb des Zusatzmoduls Chefzahlen erhalten haben. Damit sollten Sie die beschriebenen Schritte auch leicht nachvollziehen können.

#### Vorab ein paar Grundinformationen.

Innerhalb der Excel-Datei wird die Verbindung zu Ihrer VxS Datenbank definiert. Diese Verbindungsdaten müssen einmalig eingestellt werden, danach kann Excel die jeweils aktuellen Daten automatisch oder bei Bedarf abrufen. Nur für die Aktualisierung muß Excel die Verbindung zu Ihrer Datenbank herstellen, danach können Sie diese Daten auch bequem z.B. auf einem Laptop mitnehmen und somit auch mobil arbeiten.

Die wichtigsten Schritte im Überblick

#### *Einstellen der Datenverbindung*

Dieser Schritt sollte nur einmal nötig sein, gerne hilft Ihnen auch unser Supportteam dabei *Aktualisieren der Daten*

Mit diesem Schritt werden die aktuellen Daten aus der Datenbank nach Excel übertragen, dieser Schritt ist eigentlich immer notwendig wenn Sie den aktuellen Stand abrufen möchten

#### *Auswertungen anpassen*

Dieser Artikel erklärt Ihnen einige Grundbegriffe mit welchen Sie die Auswertungen schnell und flexibel an Ihre Bedürfnisse anpassen können

Seite 8 von 34

Geschäftsführer Marco Senger Dipl. Ing. (FH) Peter Ringhut Dipl. Ing. (FH) Handelsregister-Nr 10070 Ust. ID Nr: DE 812327085

Bankverbindung Raiffeisenbank Bibertal eG Blz 720 691 26 Kto 34 380

e-Mail Internet info@ksredv.de www.ksredv.de

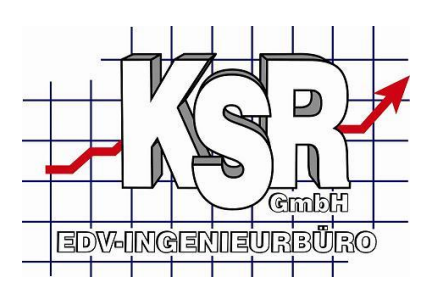

#### *Verfügbare Datenbereiche und Auswertungen in der Vorlage*

Der Artikel beschreibt alle verfügbaren Daten und deren Grundlagen für die Auswertung *Typische Auswertungen*

Der Artikel beschreibt die in der Vorlage vorhandenen typischen' Auswertungen.

## <span id="page-8-0"></span>Erstellen der Datenverbindung

Nach dem erstmaligen Öffnen der Chefzahlenvorlage ist es nötig die korrekte Verbindung zu Ihrer VxS Datenbank einzustellen. Nachdem diese Einstellung erfolgt ist und gespeichert wurde verwenden Sie nur noch diese Vorlage.

Sollte sich die Verbindung zu Ihrer Datenbank ändern muß der Schritt ggfs. wiederholt werden.

Um die Einstellung zur Datenbank festzulegen gehen Sie wie folgt vor Starten Sie Excel

Öffnen Sie die Vorlage Chefzahlen,

klicken Sie dazu auf das runde Symbol oben links im Fenster von Excel und wählen dann im erscheinenden Menü die Option Öffnen.

Nachdem die Datei geöffnet wurde, wechseln Sie in die Ansicht Daten

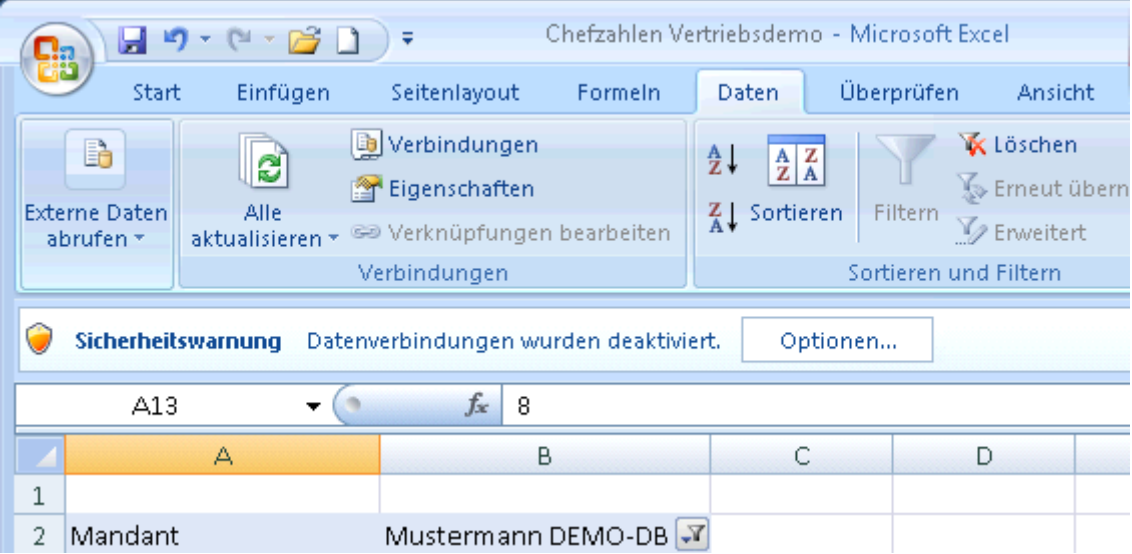

In der Ansicht Daten öffnen Sie mit , Verbindungen' die Maske Arbeitmappenverbindungen.

Bankverbindung Raiffeisenbank Bibertal eG Blz 720 691 26 Kto 34 380

e-Mail Internet info@ksredv.de www.ksredv.de

Adenauerstr. 13/1 89233 Neu-Ulm Tel 0731-20555-0 Fax 0731-20555-450

Seite 9 von 34

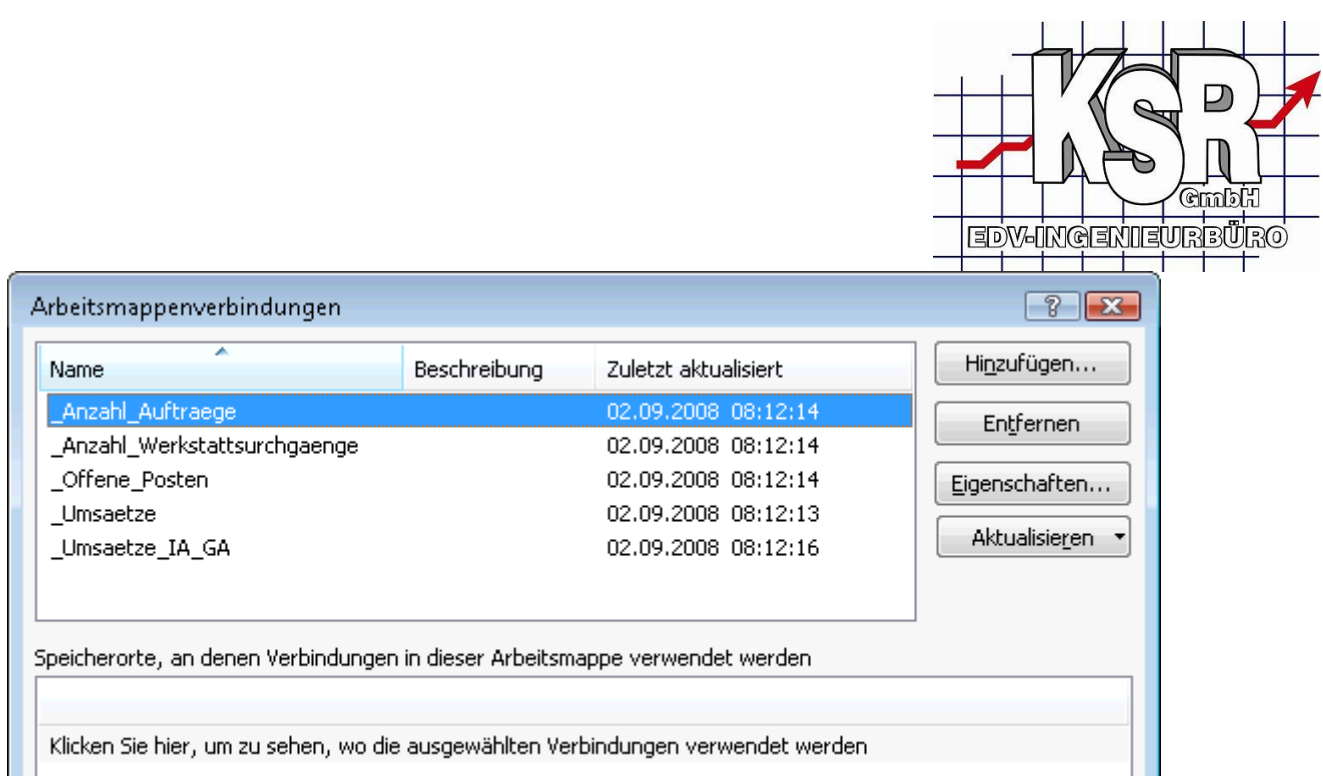

In dieser Maske sehen Sie alle hinterlegten Verbindungen welche in der Excelmappe gespeichert sind. Öffnen Sie nun mit Eigenschaften die Einstellungen für die erste gewählte Verbindung.

In der 1. Ansicht der Verbindungseigenschaften können Sie festlegen ob Daten ggfs. automatisch beim Öffnen oder zeitgesteuert aktualisiert werden sollen. Unsere Empfehlung ist die Daten manuell zu aktualisieren und auf diese Optionen zu verzichten.

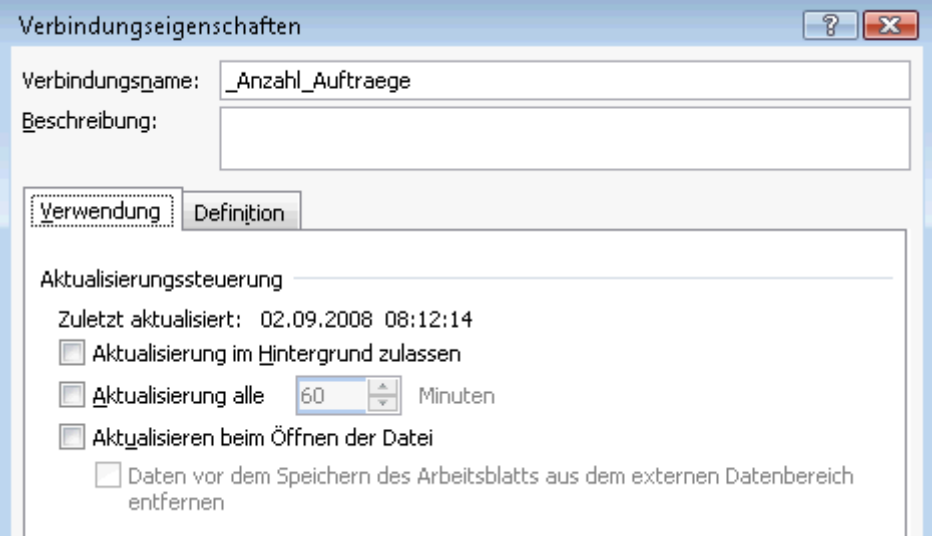

Wechseln Sie in den Verbindungseigenschaften auf die Ansicht Definition. In dieser Ansicht sehen Sie unter Verbindungszeichenfolge die hinterlegte Verbindung zur Datenbank. Der einfachste Weg die Verbindungsdaten neu und sicher zu erfassen ist, den alten Server aus der Verbindung zu löschen.

Löschen Sie dazu den Eintrag nach "Source=", in Ihrer Vorlagedatei sollte dies der Begriff Vertrieb sein klicken Sie danach auf die Schaltfläche OK.

Geschäftsführer Marco Senger Dipl. Ing. (FH) Peter Ringhut Dipl. Ing. (FH) Handelsregister-Nr 10070 Ust. ID Nr: DE 812327085

Bankverbindung Raiffeisenbank Bibertal eG Blz 720 691 26 Kto 34 380

e-Mail Internet info@ksredv.de www.ksredv.de

Adenauerstr. 13/1 89233 Neu-Ulm Tel 0731-20555-0 Fax 0731-20555-450

Seite 10 von 34

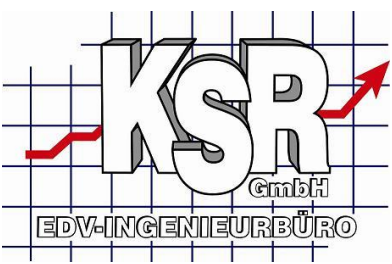

Hinweis: Möchten Sie dass das Kennwort für die Verbindung ebenfalls gespeichert wird, aktivieren Sie bitte die Option 'Kennwort speichern'. Ist diese Option nicht aktiv müssen sie bei jedem erneuten Abruf der Daten für jede Verbindung das Kennwort eingeben.

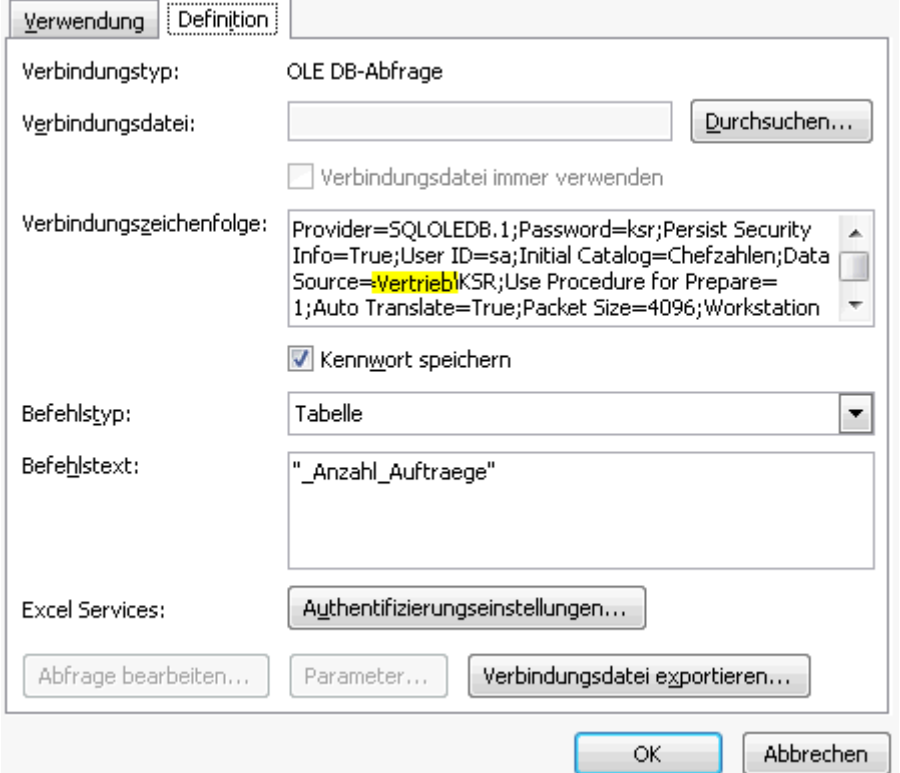

Je nach Sicherheitseinstellung erfolgt ein Hinweis welcher Sie auf Risiken einer Datenverbindung hinweist. Bestätigen Sie in diesem Fall bitte, dass Sie der Anwendung vertrauen und somit diese Verbindung zulassen.

Da die Datenverbindung geändert wurde, versucht Excel nun die Daten vom Server abzurufen. Dies schlägt fehl, da die Verbindungsdaten noch nicht vollständig erfasst wurden. In dem nun erscheinenden Dialog ist die Erfassung der Verbindungsdaten jedoch wesentlich einfacher als in der Textvariante weshalb wir diese Vorgehensweise empfehlen.

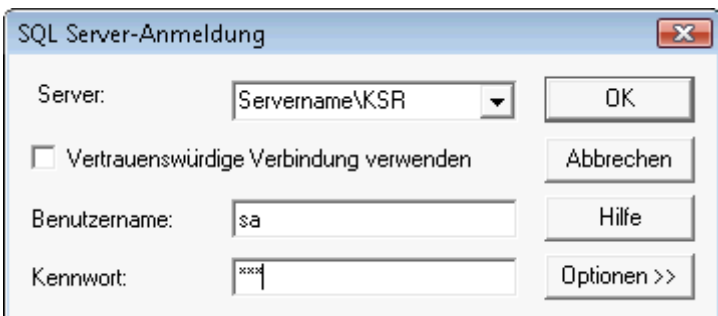

Tragen Sie in dieser Maske die Verbindung zu Ihrer Datenbank ein. Sollten Sie diese Daten nicht kennen, lassen Sie sich diese bitte von Ihrem Administrator geben. Alternativ kann Ihnen hier auch der Support weiterhelfen.

Seite 11 von 34

Geschäftsführer Marco Senger Dipl. Ing. (FH) Peter Ringhut Dipl. Ing. (FH) Handelsregister-Nr 10070 Ust. ID Nr: DE 812327085

Bankverbindung Raiffeisenbank Bibertal eG Blz 720 691 26 Kto 34 380

e-Mail Internet info@ksredv.de www.ksredv.de

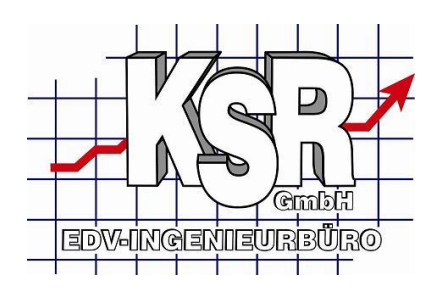

Nachdem Sie die Daten eingetragen haben bestätigen Sie diese mit OK, Excel versucht nun die Verbindung zu Datenbank herzustellen. Gelingt dies wird der Dialog geschlossen, andernfalls erscheint nach einer Weile eine Fehlermeldung und Sie werden erneut aufgefordert die Verbindungsdaten einzugeben.

Wiederholen Sie die Prozedur für alle hinterlegten Arbeitsmappenverbindungen.

Nachdem Sie die Verbindung für alle Einträge eingestellt haben, prüfen Sie bitte mit der Funktion 'Alle aktualisieren' ob alle Datenbereich korrekt abgerufen werden können.

Klicken Sie dazu in der Ansicht Daten auf die Funktion Alle aktualisieren

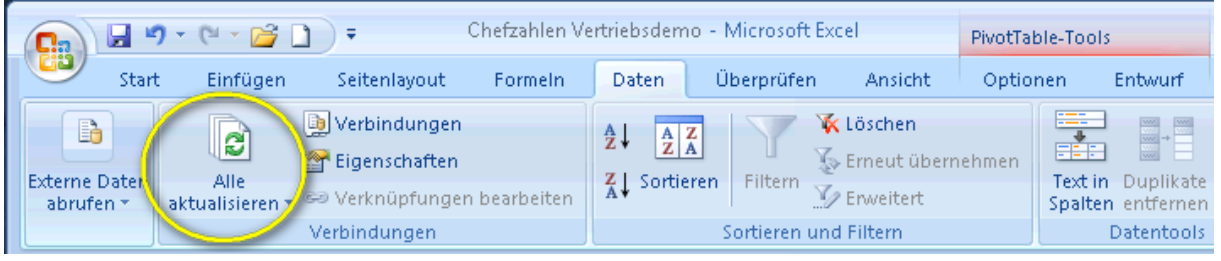

Je nach Einstellung müssen Sie nun nochmals Ihr Kennwort eingeben oder nicht.

Sobald Excel die Daten aus Ihrer Datenbank abruft erscheint im Fußbereich von Excel der Hinweis lese Daten.

Nach erfolgter Aktualisierung stehen Ihre Daten direkt in den verschiedenen Arbeitsmappen zur Verfügung.

## <span id="page-11-0"></span>Aktualisieren der Daten

Um die Daten in der Excelauswertung zu aktualisieren gibt es zwei Wege

- a) Alle Daten neu abrufen
- b) Nur die Daten der aktuellen Arbeitsmappe neu abrufen

a) Klicken Sie dazu in der Ansicht Daten auf die Funktion Alle aktualisieren

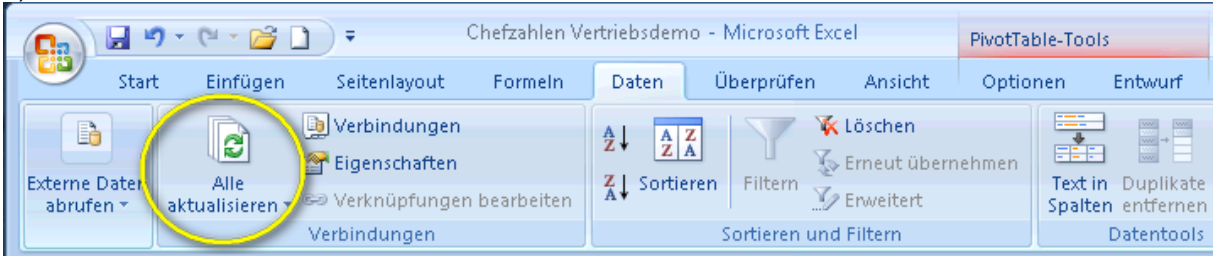

Je nach Einstellung müssen Sie nun nochmals Ihr Kennwort eingeben oder nicht. Sobald Excel die Daten aus Ihrer Datenbank abruft erscheint im Fußbereich von Excel der Hinweis lese Daten.

b) Klicken Sie mit der rechten Maustaste innerhalb der Auswertungstabelle, in dem nun erscheinenden Auswahlmenü wählen Sie ,Aktualisieren'

Geschäftsführer Marco Senger Dipl. Ing. (FH) Peter Ringhut Dipl. Ing. (FH) Handelsregister-Nr 10070 Ust. ID Nr: DE 812327085

Bankverbindung Raiffeisenbank Bibertal eG Blz 720 691 26 Kto 34 380

e-Mail Internet info@ksredv.de www.ksredv.de

Adenauerstr. 13/1 89233 Neu-Ulm Tel 0731-20555-0 Fax 0731-20555-450

Seite 12 von 34

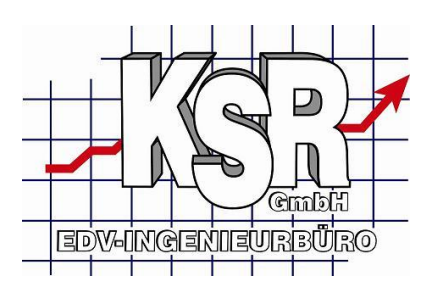

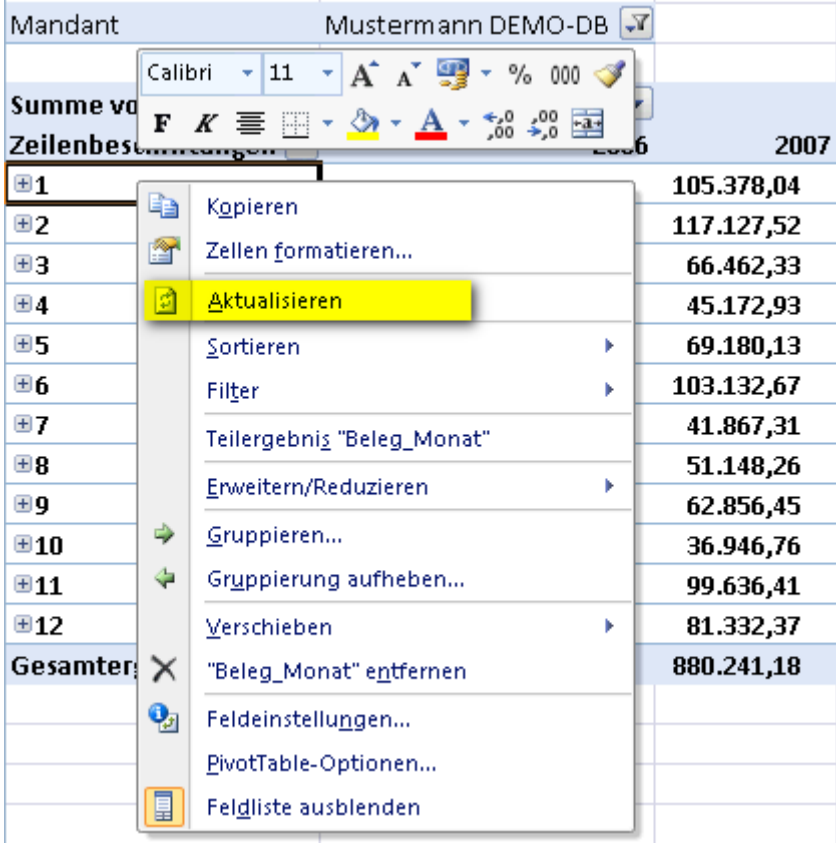

Nach erfolgter Aktualisierung stehen Ihre Daten direkt in den verschiedenen Arbeitsmappen zur Verfügung.

## <span id="page-12-0"></span>Auswertungen anpassen

Dieser Artikel beschreibt die Grundfunktionen der Excel – Pivotauswertung, welche die Grundlage für die Chefzahlenauswertung bildet.

Im ersten Teil des Artikels wird gezeigt wie Sie eine bestehende Auswertung anpassen können Im zweiten Teil wie Sie eine neue Pivottabelle auf einer leeren Arbeitsmappe einfügen können Im dritten Teil haben wir noch ein paar Hinweise für Sie gesammelt

Die gezeigten Masken und Beispiele beruhen alle auf der Chefzahlen Vorlage Datei und der Arbeitsmappe Umsätze Gesamt.

Geschäftsführer Marco Senger Dipl. Ing. (FH) Peter Ringhut Dipl. Ing. (FH) Handelsregister-Nr 10070 Ust. ID Nr: DE 812327085

Bankverbindung Raiffeisenbank Bibertal eG Blz 720 691 26 Kto 34 380

e-Mail Internet info@ksredv.de www.ksredv.de

Adenauerstr. 13/1 89233 Neu-Ulm Tel 0731-20555-0 Fax 0731-20555-450

Seite 13 von 34

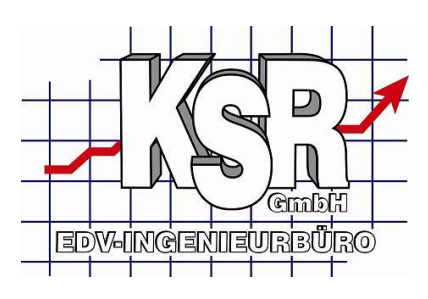

#### <span id="page-13-1"></span><span id="page-13-0"></span>**Aufbau festlegen**

### **Grundelemente der Pivottabelle**

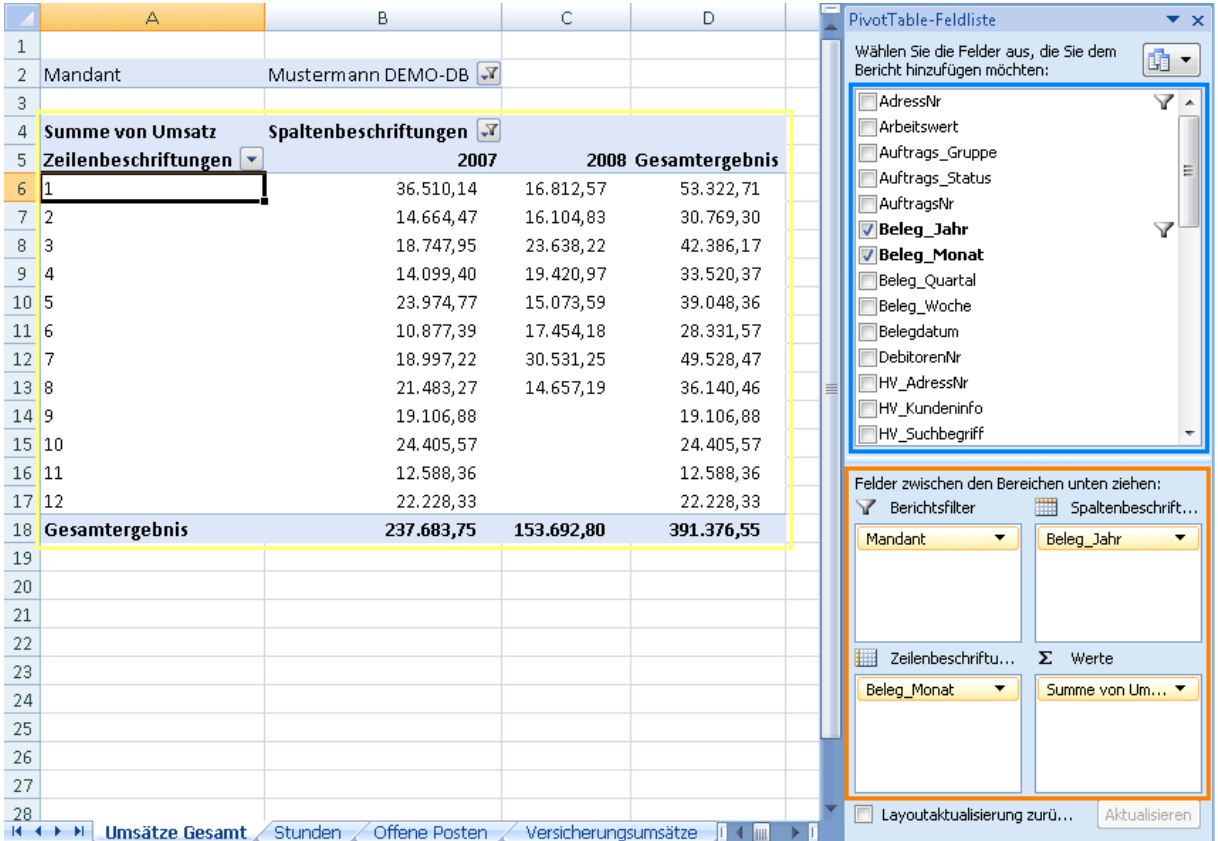

Hinweis: Sofern Sie in Excel Zellen ausserhalb der Pivottabelle markieren verschwindet der rechte Bereich da sich dieser nur auf die Pivottabelle bezieht, in diesem Fall bitte einfach mit der Maus auf einen Bereich innerhalb des gelb markierten Bereiches klicken.

Der gelb markierte Bereich ist die eigentliche Auswertung / Pivottabelle d.h. in diesem Bereich erhalten Sie die Ergebnisse laut Ihrer Definition (rechter Bereich) dargestellt. Bei einer Pivottabelle geht es grundsätzlich darum Werte (im Beispiel Umsätze) nach Zeilen und Spalten zu gliedern und an den Schnittpunkten z.B. Summen auszugeben.

Als Datengrundlage stehen Ihnen dafür die Felder / Werte im blauen Bereich zur Verfügung. Dabei handelt es sich um Daten die direkt aus Ihrer VxS Datenbank kommen.

Im orangen Bereich wird definiert welche Werte wo in der Pivottabelle ausgegeben werden. Berichtsfilter:

Werte in diesem Bereich werden oberhalb der eigentlichen Pivottabelle als Combofeld angezeigt. Wählen Sie hier einen Wert werden die Daten nach diesem Bereich gefiltert. Im Beispiel ist hier der Mandant eingestellt.

Spaltenüberschrift:

Geschäftsführer Marco Senger Dipl. Ing. (FH) Peter Ringhut Dipl. Ing. (FH) Handelsregister-Nr 10070 Ust. ID Nr: DE 812327085

Bankverbindung Raiffeisenbank Bibertal eG Blz 720 691 26 Kto 34 380

e-Mail Internet info@ksredv.de www.ksredv.de

Adenauerstr. 13/1 89233 Neu-Ulm Tel 0731-20555-0 Fax 0731-20555-450

Seite 14 von 34

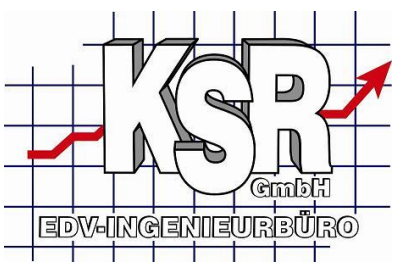

Die Werte die hier eingefügt sind bilden die Spalten nach welchen gruppiert wird. Im Beispiel ist dies das Beleg\_Jahr um eine Trennung der Werte nach Jahren zu erreichen.

#### Zeilenüberschrift:

Die Werte die hier eingefügt sind bilden die Zeilen nach welchen gruppiert wird. Im Beispiel ist dies der Beleg\_Monat um eine Trennung der Werte nach Monaten zu bekommen.

#### $\Sigma$  Werte:

Durch die Definition der Spalten und Zeilen entsteht die Tabelle, mit den Summen Werten legen Sie fest welche Zahlen an den jeweiligen Schnittpunkten dargestellt werden sollen. Im Beispiel ist hierfür der Umsatz eingestellt. Als Funktion soll die Summe des Umsatzes gebildet werden, daher die Bezeichnung Summe von Umsatz.

Um den Aufbau zu verändern müssen Sie nur Werte im rechten Bereich mit der Maus markieren und in den gewünschten Bereich verschieben. Danach passt sich die Darstellung automatisch an.

Markieren Sie im orangen Bereich in der Zeilenbeschriftung den Wert Beleg\_Monat und ziehen diesen mit der Maus nach links aus dem orangen Bereich heraus und lassen dort die Taste der Maus los. Dadurch wird der Wert aus dem Bereich gelöscht, d.h. die Zeilendefinition ist leer und die Auswertung sieht wie folgt aus.

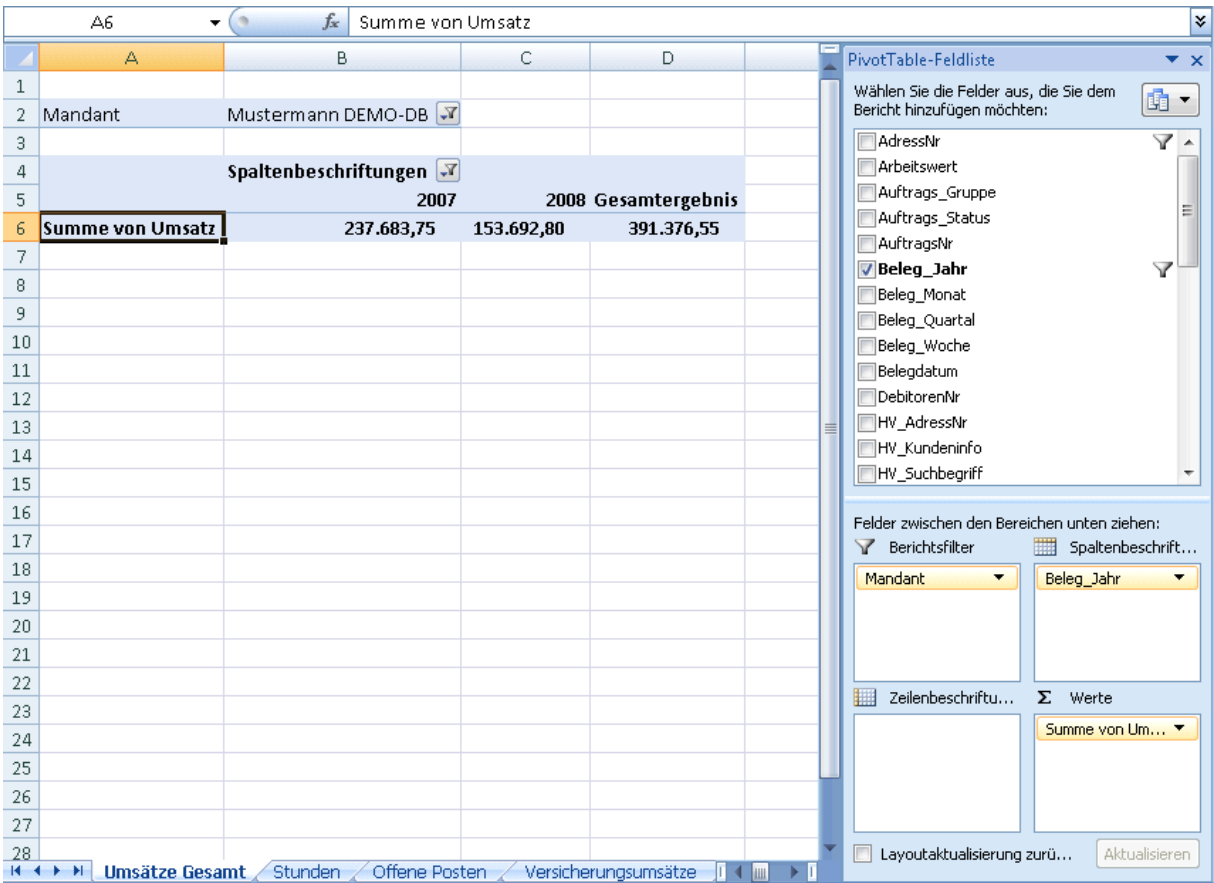

Seite 15 von 34

Geschäftsführer Marco Senger Dipl. Ing. (FH) Peter Ringhut Dipl. Ing. (FH) Handelsregister-Nr 10070 Ust. ID Nr: DE 812327085

Bankverbindung Raiffeisenbank Bibertal eG Blz 720 691 26 Kto 34 380

e-Mail Internet info@ksredv.de www.ksredv.de

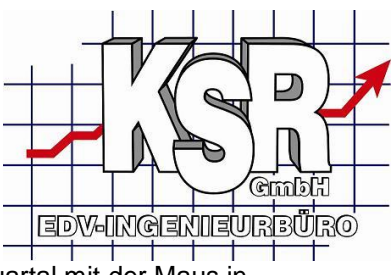

Im nächsten Schritt ziehen Sie aus der Feldliste (oberhalb) das Feld Beleg\_Quartal mit der Maus in die Zeilenbeschriftung.  $\blacksquare$ 

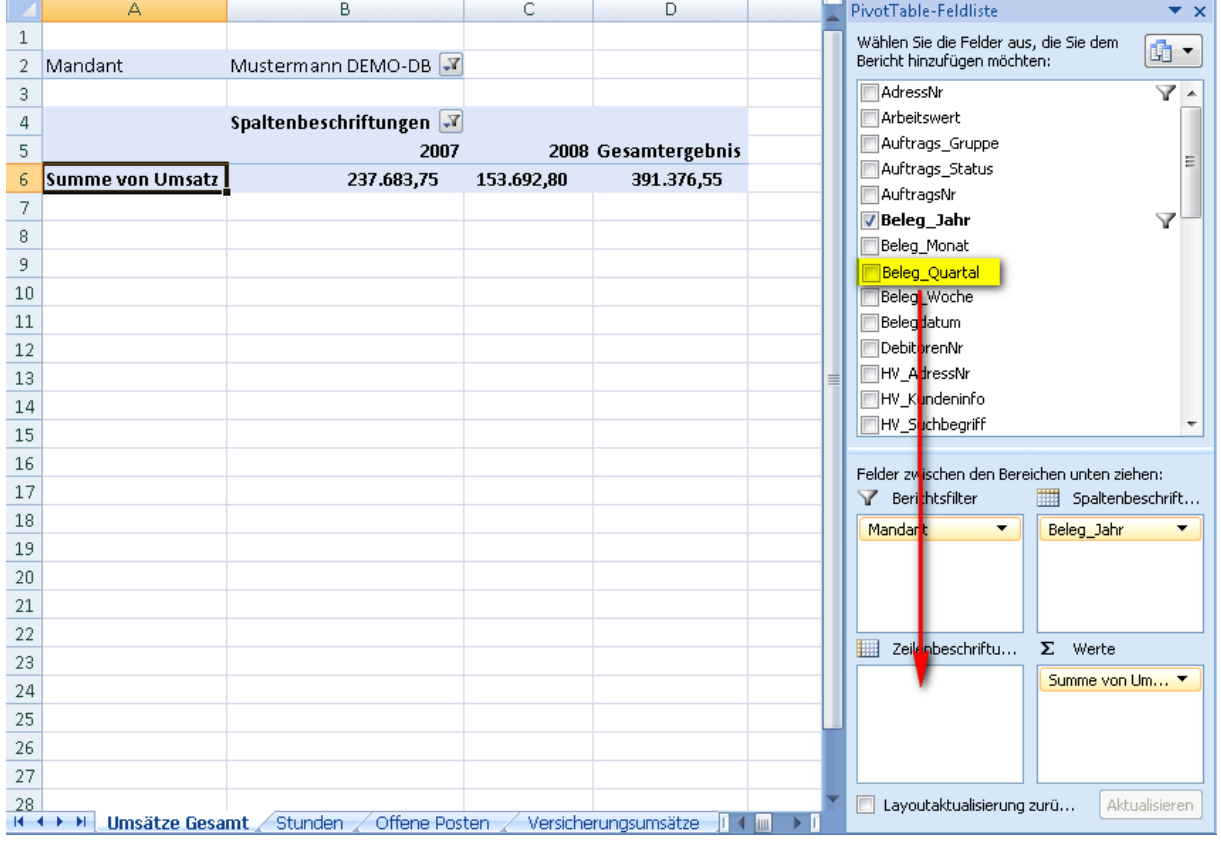

#### Das Ergebnis sieht nun wie folgt aus

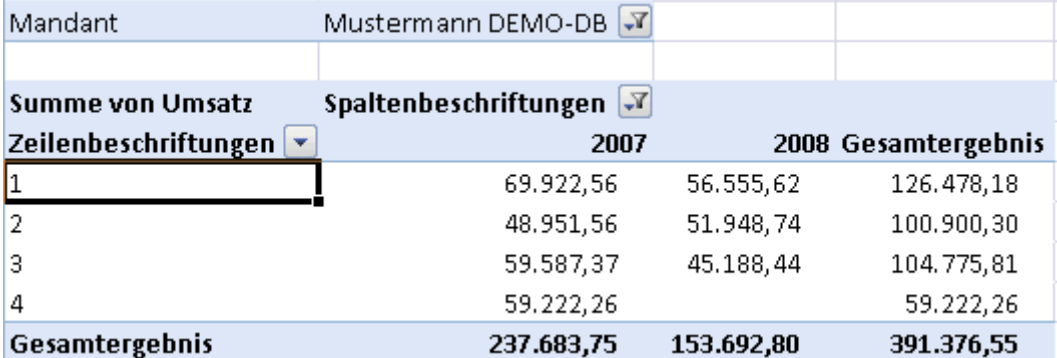

Die Summen werden nun nicht mehr Monats sondern Quartalsweise gebildet.

Ziehen Sie nun als zweites Feld zusätzlich das Feld Beleg\_Monat in den Bereich Zeilenbeschriftung

Geschäftsführer Marco Senger Dipl. Ing. (FH) Peter Ringhut Dipl. Ing. (FH) Handelsregister-Nr 10070 Ust. ID Nr: DE 812327085

Bankverbindung Raiffeisenbank Bibertal eG Blz 720 691 26 Kto 34 380

e-Mail Internet info@ksredv.de www.ksredv.de

Adenauerstr. 13/1 89233 Neu-Ulm Tel 0731-20555-0 Fax 0731-20555-450

Seite 16 von 34

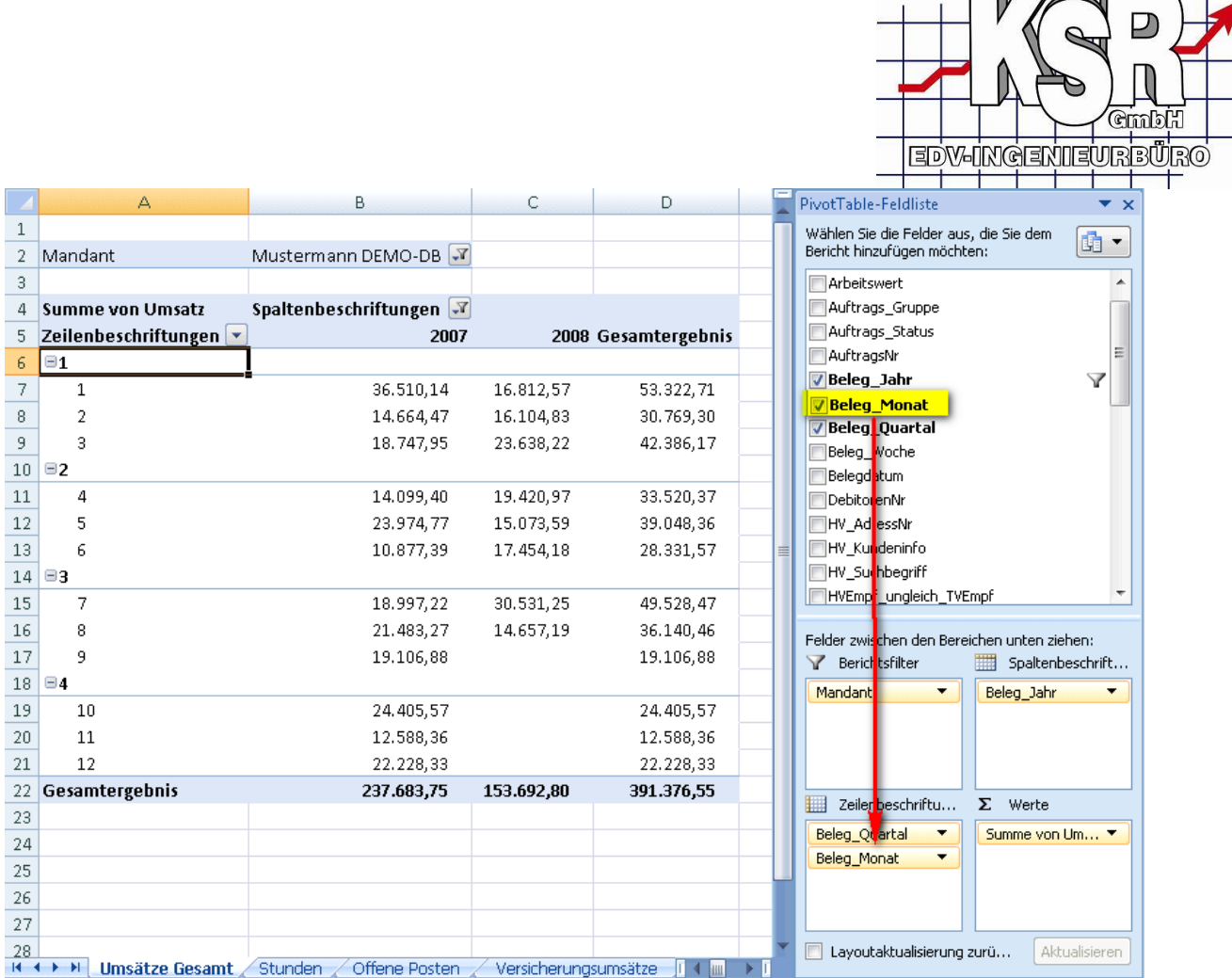

Wird mehr als ein Wert in der Zeilenbeschriftung eingefügt, wird eine Untergruppe dargestellt. Im Beispiel ist dies nun anhand der Quartale und der zugehörigen Monate schön zu sehen.

Um eine Gruppe auf die Ansicht des oberen Elements (bei uns das Quartal) zu reduzieren, klicken Sie einfach mit der Maus auf das – Symbol vor der Gruppe.

Um alle Gruppen in einem Schritt zu reduzieren oder zu erweitern machen Sie einen rechten Mausclick auf die Zelle mit dem -/+ Symbol.

Seite 17 von 34

Bankverbindung Raiffeisenbank Bibertal eG Blz 720 691 26 Kto 34 380

e-Mail Internet info@ksredv.de www.ksredv.de

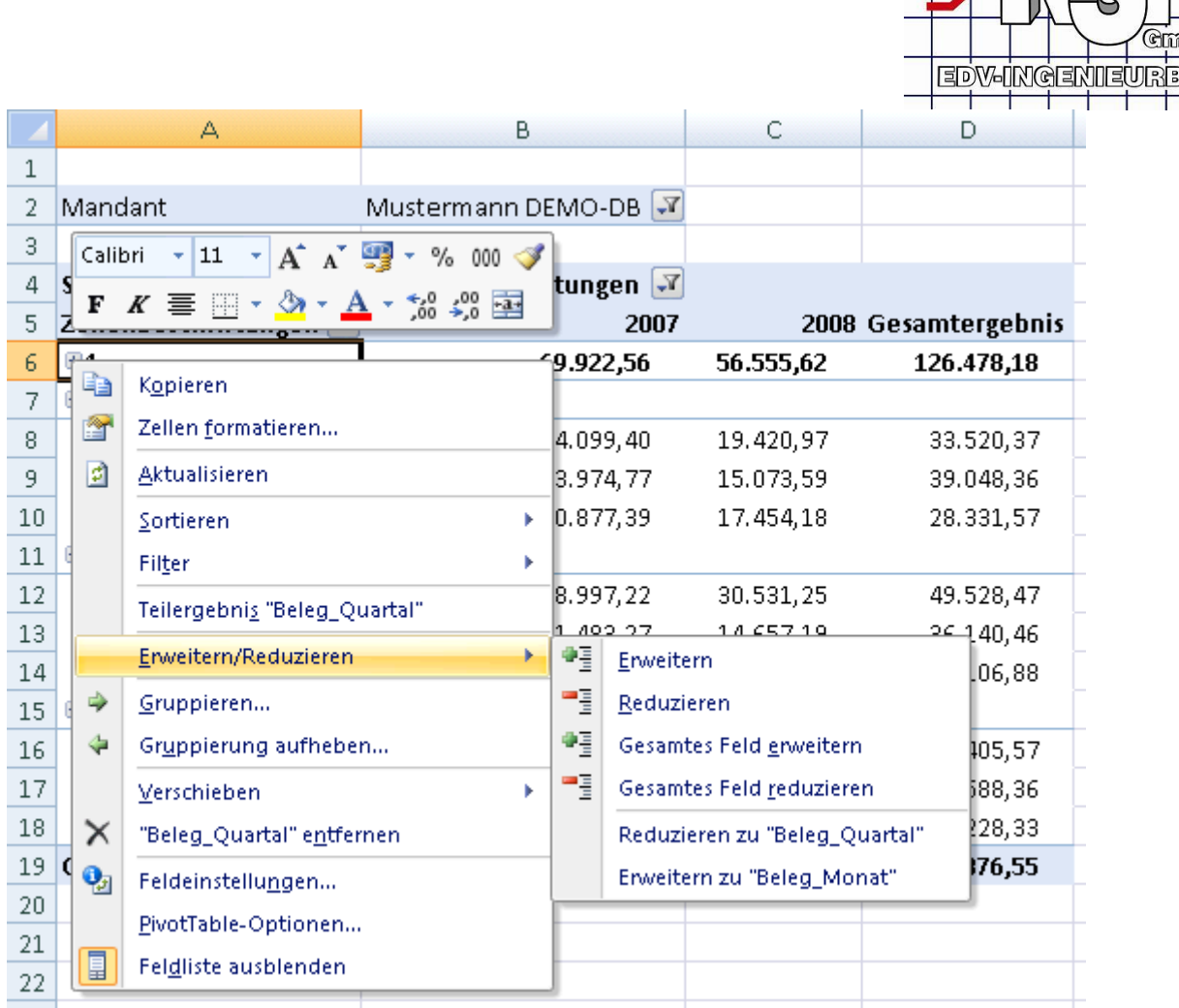

In dem erscheinenden Menü wählen Sie den Eintrag Erweitern / Reduzieren welches ein weiteres Untermenü öffnet in welchem Sie die komplette Gruppe erweitern und reduzieren können.

### <span id="page-17-0"></span>**Daten filtern**

Um die angezeigten Daten weiter eingrenzen zu können stehen Ihnen eine Reihe von Filtermöglichkeiten zur Verfügung, bitte beachten Sie dass hier nur ein kleiner Teil der Möglichkeiten die Excel hier bietet angesprochen werden kann.

#### Definierter Berichtsfilter

Werte die Sie im Bereich Berichtsfilter definiert haben stehen Ihnen oberhalb der Tabelle zur Auswahl zur Verfügung. Um eine Auswahlliste zu erhalten klicken Sie rechts auf das Filtersymbol.

Geschäftsführer Marco Senger Dipl. Ing. (FH) Peter Ringhut Dipl. Ing. (FH) Handelsregister-Nr 10070 Ust. ID Nr: DE 812327085

Bankverbindung Raiffeisenbank Bibertal eG Blz 720 691 26 Kto 34 380

e-Mail Internet info@ksredv.de www.ksredv.de

Adenauerstr. 13/1 89233 Neu-Ulm Tel 0731-20555-0 Fax 0731-20555-450

Seite 18 von 34

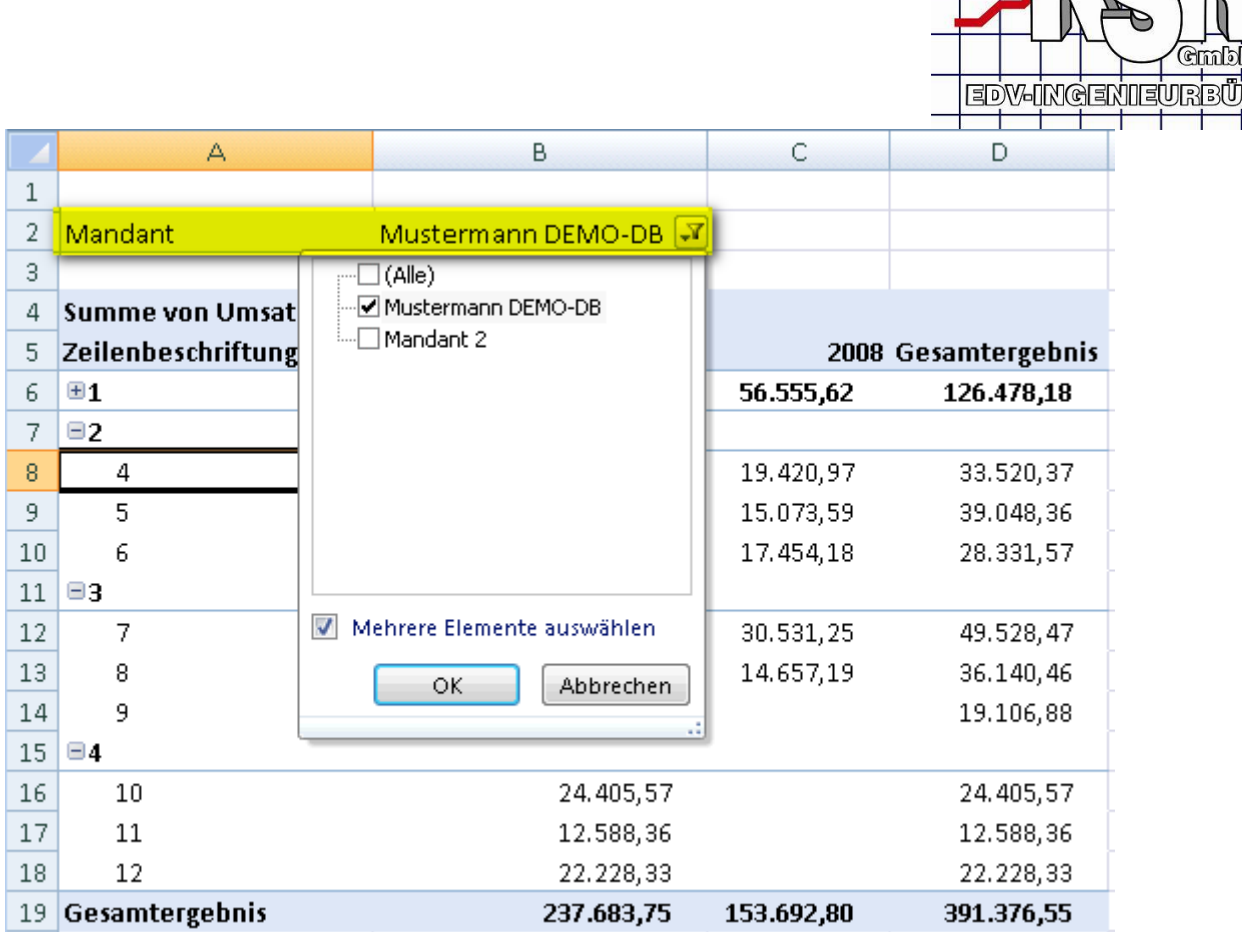

Es öffnet sich ein Dialog in welchem Sie einen der vorhandenen Werte auswählen und als Filter übernehmen können. Wollen Sie ggfs. mehrere Werte als Filterkriterium verwenden markieren Sie die option 'Mehrere Elemente auswählen'. Ist diese Option aktiv können Sie per Check-Box die Werte markieren für welche die Daten angezeigt werden sollen.

Übernehmen Sie die gewünschte Einstellung mit Ok und die Tabelle wird automatisch neu berechnet.

#### Filter auf Zeilen und Spalten

Die gleichen Filterfunktionen stehen Ihnen ebenfalls für die Zeilen und Spaltenwerte zur Verfügung. Um diese zu benutzen klicken Sie einfach auf das Symbol rechts der zugehörigen Zeilen oder Spaltenbeschriftung. Der Dialog der sich danach öffnet hängt davon ab wie Ihre Tabelle aufgebaut ist. Im einfachsten Fall (wenn keine Untergruppen vorhanden sind) sieht der Dialog genauso aus wie im definierten Berichtsfilter. Sind Untergruppen definiert wie im Einführungsbeispiel, so bietet der Filterdialog zusätzlich die Möglichkeit die gewünschte Gruppe unter "Feld auswählen' festzulegen.

Geschäftsführer Marco Senger Dipl. Ing. (FH) Peter Ringhut Dipl. Ing. (FH) Handelsregister-Nr 10070 Ust. ID Nr: DE 812327085

Bankverbindung Raiffeisenbank Bibertal eG Blz 720 691 26 Kto 34 380

e-Mail Internet info@ksredv.de www.ksredv.de

Adenauerstr. 13/1 89233 Neu-Ulm Tel 0731-20555-0 Fax 0731-20555-450

Seite 19 von 34

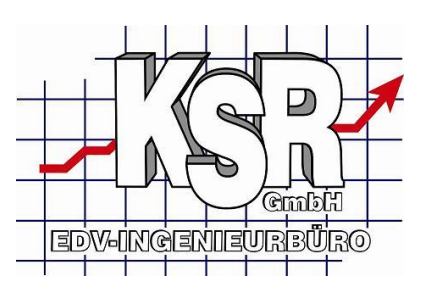

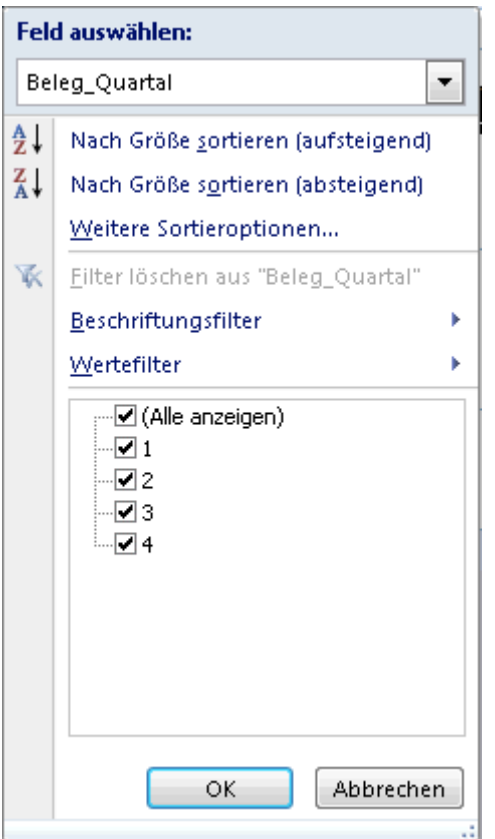

Hinweis: Beachten Sie bitte dass beim Speichern auch die getroffenen Filtereinstellungen mit gespeichert werden. Dies führt in der Praxis leicht dazu dass dies bei erneutem öffnen der Auswertung nicht mehr bedacht wird und somit ggfs. von falschen Zahlen ausgegangen wird. Wir empfehlen Ihnen daher Filter nachdem Sie nicht mehr benötigt werden wieder zu entfernen (alle Anzeigen) um zu vermeiden dass diese versehentlich gesetzt bleiben.

### <span id="page-19-0"></span>**Daten sortieren**

Um die Tabelle nach einer Spalte oder Zeile zu sortieren gehen Sie wie folgt vor. Markieren Sie zunächst das erste Element der Zeile oder Spalte nach der sortiert werden soll. Schalten Sie auf die Ansicht Daten um.

Im gezeigten Beispiel sollen die Zeilen nach den Quartalen sortiert werden.

Geschäftsführer Marco Senger Dipl. Ing. (FH) Peter Ringhut Dipl. Ing. (FH) Handelsregister-Nr 10070 Ust. ID Nr: DE 812327085

Bankverbindung Raiffeisenbank Bibertal eG Blz 720 691 26 Kto 34 380

e-Mail Internet info@ksredv.de www.ksredv.de

Adenauerstr. 13/1 89233 Neu-Ulm Tel 0731-20555-0 Fax 0731-20555-450

Seite 20 von 34

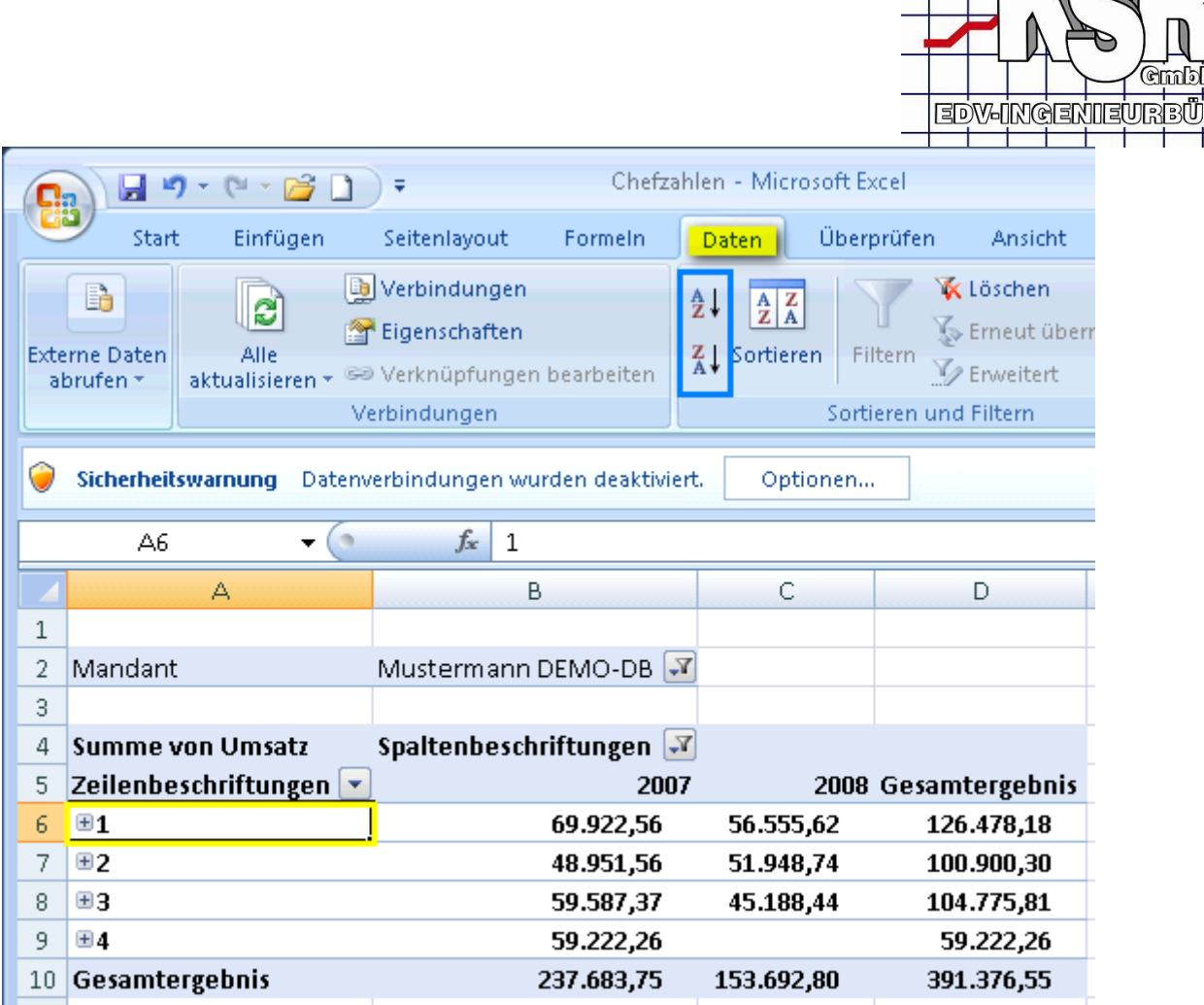

Klicken Sie dazu in das erste Element der Zeile (gelb markiert). In der Ansicht Daten können Sie nun durch Klicken auf die blau markierten Symbole den Bereich auf- oder Absteigend sortieren lassen.

Die gleiche Vorgehensweise funktioniert auch bei den Spalten oder bei den Werten. Möchten Sie z.B. wissen welches Quartal in 2007 das Umsatzstärkste war, markieren Sie den ersten Eintrag in der Spalte 2007 und sortieren diese absteigend.

Das Ergebnis zeigt Ihnen nun die Quartale nach Umsatz an

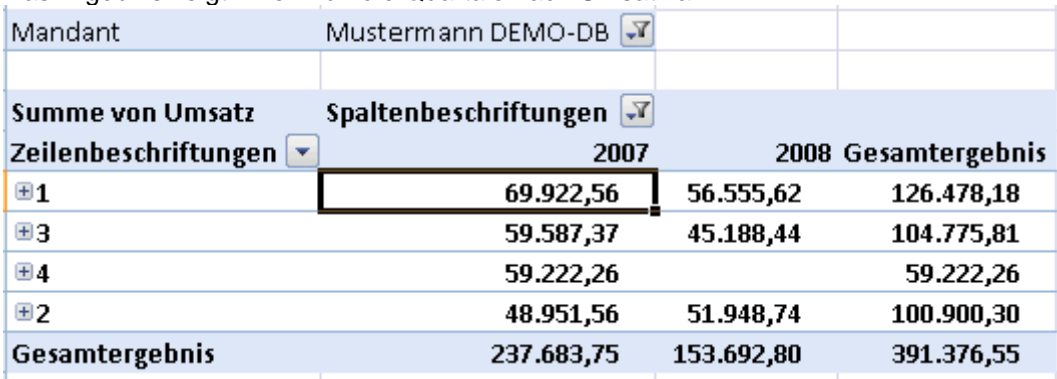

 $\Box$ 

Bankverbindung Raiffeisenbank Bibertal eG Blz 720 691 26 Kto 34 380

e-Mail Internet info@ksredv.de www.ksredv.de

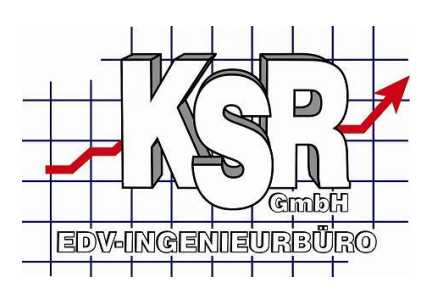

#### <span id="page-21-0"></span>**Einfügen einer neuen Pivottabelle**

In diesem Abschnitt wird beschrieben wie Sie eine neue Pivotauswertung auf einem neuen Arbeitsblatt erstellen.

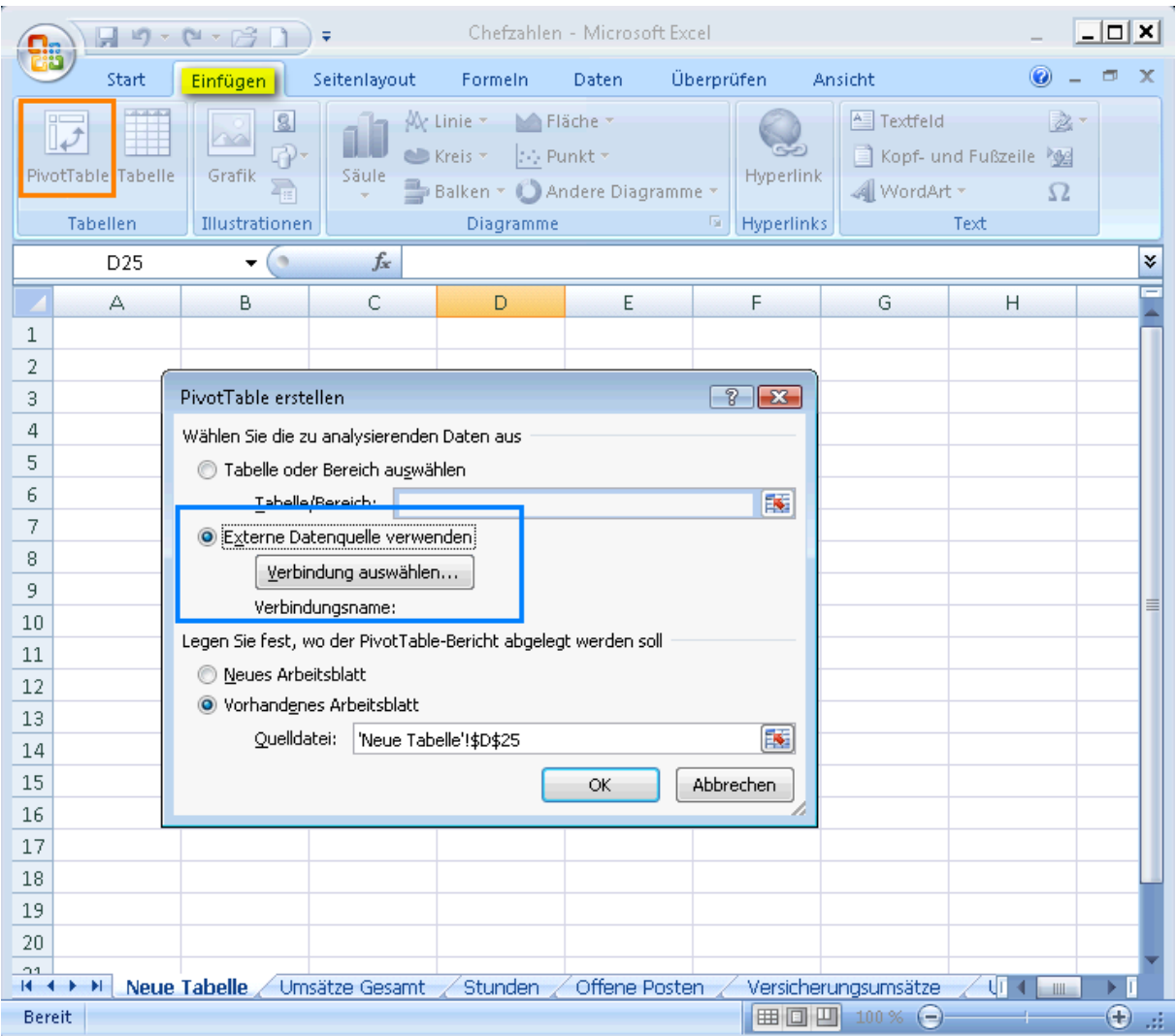

Wechseln Sie dazu in der Ansicht auf 'Einfügen'

In der Einfügen-Ansicht klicken Sie bitte auf das Symbol ,PivotTable' (oranger Bereich) Danach öffnet sich die Maske ,PivotTable' erstellen'

Wählen Sie hier die Option , Externe Datenquelle verwenden' aus, danach klicken Sie auf den Button 'Verbindung auswählen'.

Danach öffnet sich ein Dialog mit welchem Ihnen die verfügbaren Datenverbindungen der Arbeitsmappe und des Computers angezeigt werden.

Sofern Sie diese Ansicht einschränken möchten können Sie dies tun indem Sie im gelb markierten Bereich nur die Verbindungen eines bestimmten Bereiches auswählen.

Seite 22 von 34

Geschäftsführer Marco Senger Dipl. Ing. (FH) Peter Ringhut Dipl. Ing. (FH) Handelsregister-Nr 10070 Ust. ID Nr: DE 812327085

Bankverbindung Raiffeisenbank Bibertal eG Blz 720 691 26 Kto 34 380

e-Mail Internet info@ksredv.de www.ksredv.de

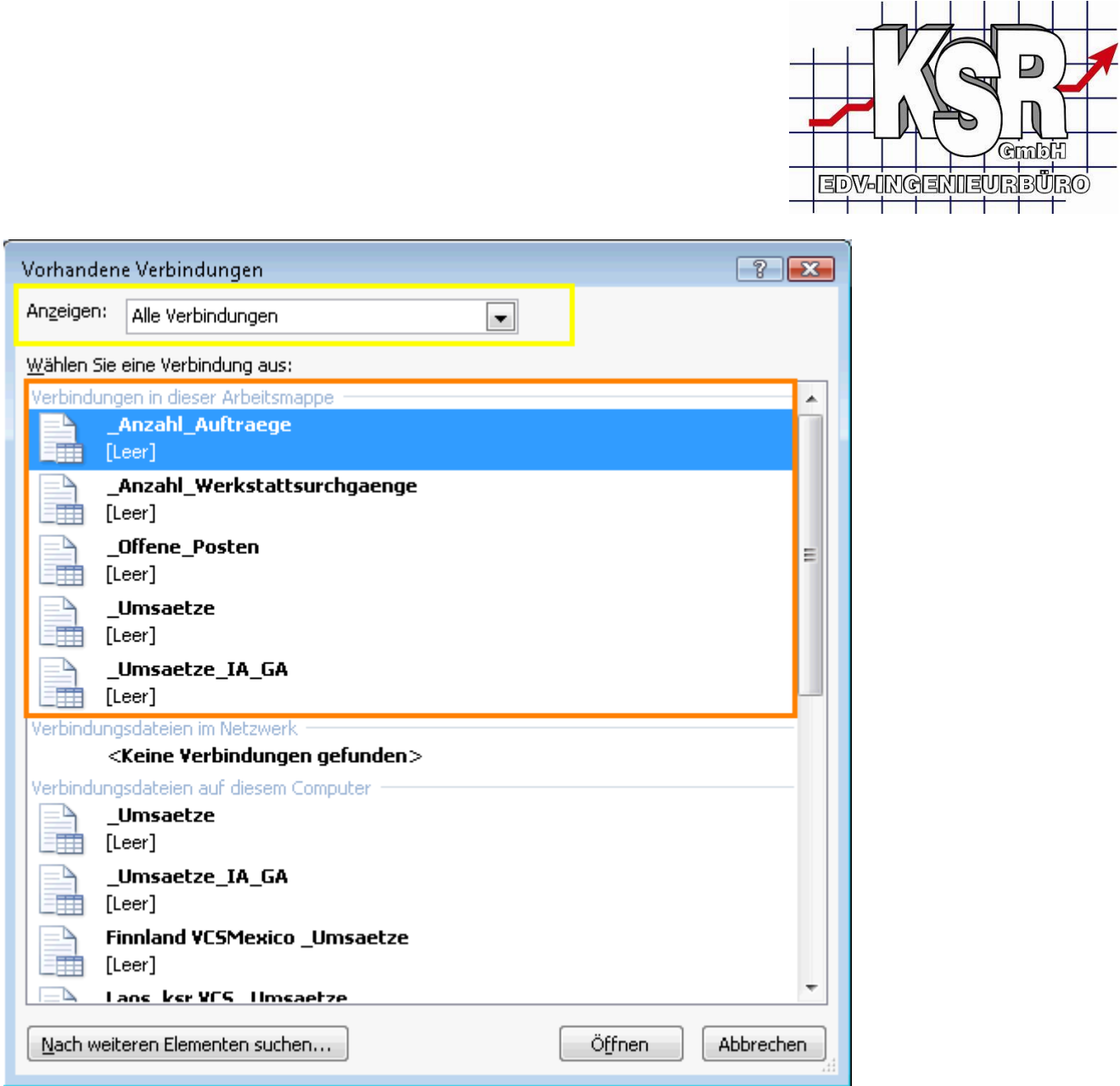

Sofern Sie mit der Vorlage der Chefzahlen arbeiten finden Sie hier innerhalb der Verbindungen der Arbeitsmappe alle notwendigen Daten für Ihre Auswertungen.

Wählen Sie nun die gewünschte Datenquelle aus und klicken auf ,Öffnen'. In diesem Beispiel wurde dazu die Datenquelle \_Umsaetze ausgewählt.

Nachdem Sie die Datenquelle ausgewählt haben erscheint nochmals der Dialog PivotTable erstellen

Bankverbindung Raiffeisenbank Bibertal eG Blz 720 691 26 Kto 34 380

e-Mail Internet info@ksredv.de www.ksredv.de

Adenauerstr. 13/1 89233 Neu-Ulm Tel 0731-20555-0 Fax 0731-20555-450

Seite 23 von 34

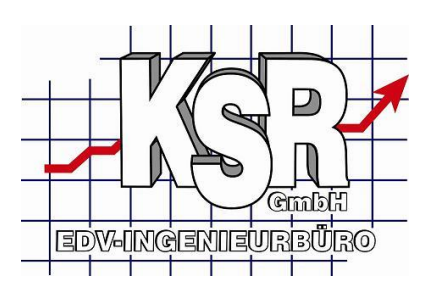

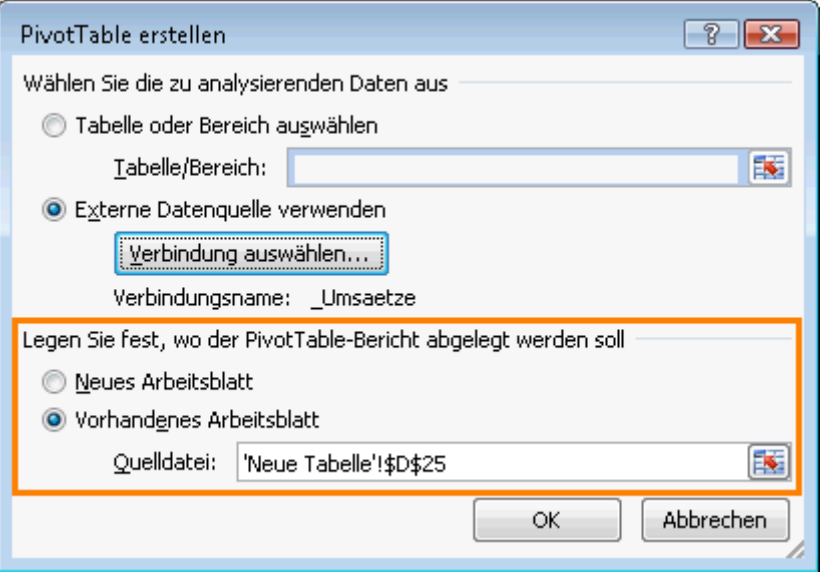

Nun müssen Sie mit dem orangen Bereich festlegen ob die neue Pivottabelle in das aktuelle Arbeitsblatt oder in ein neues Arbeitsblatt eingefügt werden soll.

Nachdem Sie hier Ihre Auswahl getroffen und mit Ok bestätigt haben fügt Excel die Elemente der Pivottabelle in das Blatt ein.

Seite 24 von 34

e-Mail Internet info@ksredv.de www.ksredv.de

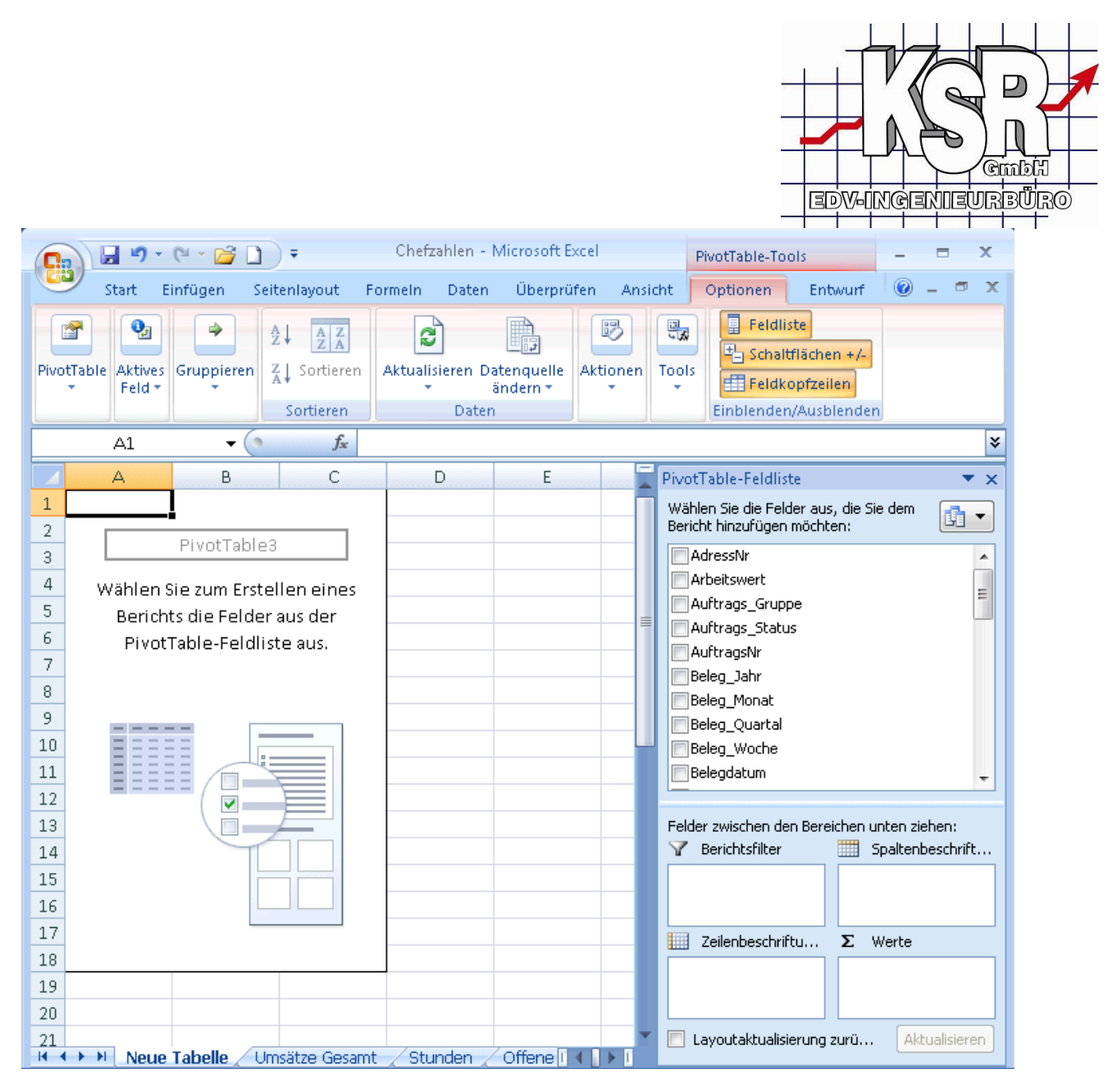

Nun können Sie die Ausgabe der Pivottabelle über den rechten Bereich weiter konfigurieren. Ziehen Sie dazu einfach die Werte aus der Feldliste in die jeweiligen unteren Bereiche.

#### <span id="page-24-0"></span>**Nützliches rund um die Pivottabelle**

<span id="page-24-1"></span>In diesem Artikel möchten wir Sie noch auf ein paar Dinge gesondert hinweisen.

### **PivotTable-Tools**

Unter dieser Ansicht stellt Excel alle Funktionen für eine Pivottabelle zur Verfügung. Allerdings wird dieser Menüpunkt nur sichtbar wenn Sie mit dem Cursor innerhalb einer Pivottabelle befinden.

Seite 25 von 34

Geschäftsführer Marco Senger Dipl. Ing. (FH) Peter Ringhut Dipl. Ing. (FH) Handelsregister-Nr 10070 Ust. ID Nr: DE 812327085

Bankverbindung Raiffeisenbank Bibertal eG Blz 720 691 26 Kto 34 380

e-Mail Internet info@ksredv.de www.ksredv.de

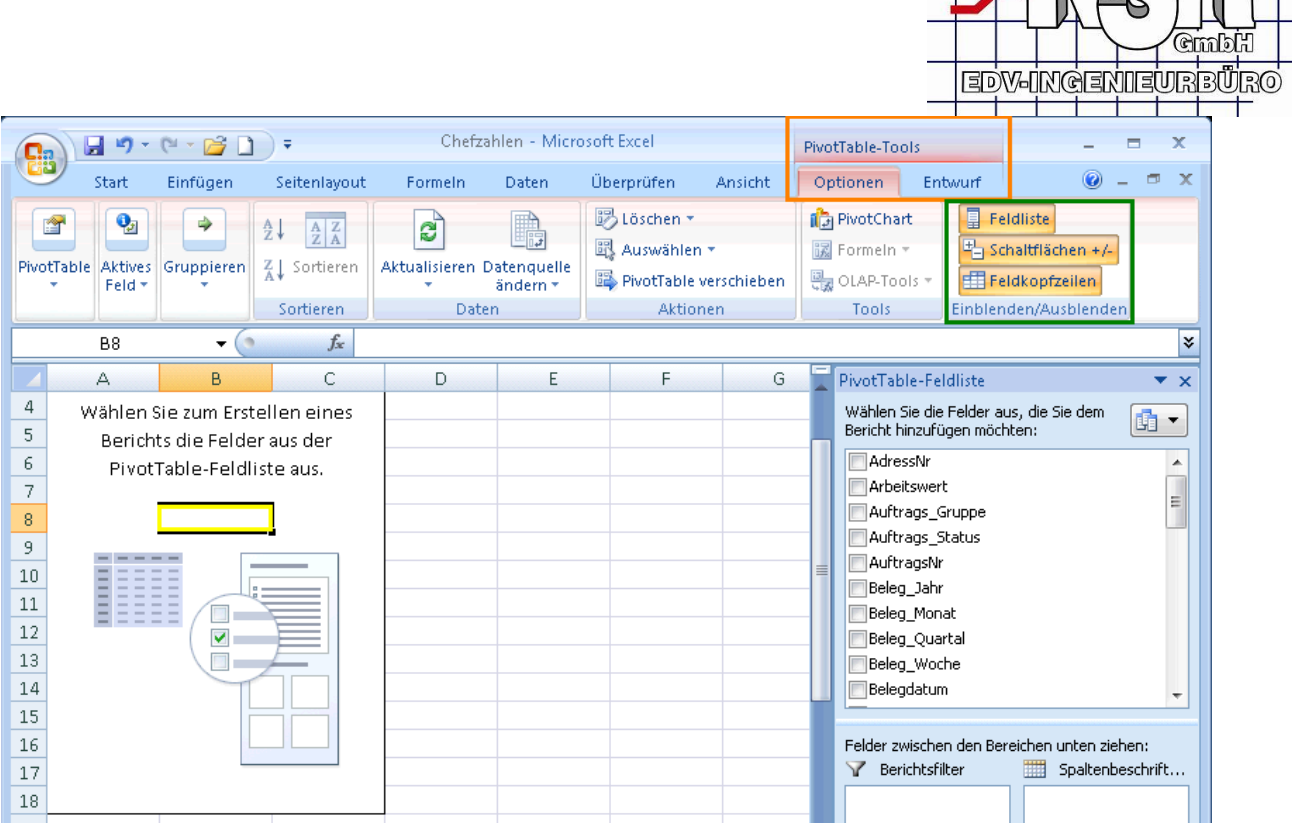

Ist der Cursor innerhalb der Pivottabelle erscheint am oberen Rand (oranger Bereich) zusätzlich die Auswahl PivotTable-Tools. Ab diesem Zeitpunkt stellt die Ansicht Optionen und Entwurf alle Funktionen rund um die Pivottabelle zur Verfügung.

So können Sie hier zum Beispiel (grüner Bereich) die Feldliste sowie diverse andere Bereiche ein/ausblenden.

#### Weitere Einstellungen

Die Möglichkeiten die Excel in Verbindung mit den Pivottabellen bietet sind fast unerschöpflich. Die meisten davon lassen sich jedoch generell recht einfach über ,PivotTable-Tools' oder über einen rechten Mausclick auf das entsprechende Feld mit den Optionen Feldeigenschaften und PivotTable Optionen konfigurieren.

## <span id="page-25-0"></span>Verfügbare Datenbereiche und Auswertungen in der Vorlage

#### <span id="page-25-2"></span><span id="page-25-1"></span>**Übersicht der verfügbaren Abfragen mit Kurzbeschreibung**

### **\_Umsaetze**

Enthält Umsatz und verkaufte Stunden aller gedruckten Rechnungen, Gutschriften und Stornierungen Verwendungszweck, Darstellung aller echten Umsätze und verkauften Stunden nach Zeiträumen, Produkt Gruppen, Kunden o.ä.

### <span id="page-25-3"></span>**\_Umsaetze\_IA\_GA**

Enthält Umsatz und verkaufte Stunden aller gedruckten internen Aufträge und Gewährleistungsanträgen.

Seite 26 von 34

Geschäftsführer Marco Senger Dipl. Ing. (FH) Peter Ringhut Dipl. Ing. (FH) Handelsregister-Nr 10070 Ust. ID Nr: DE 812327085

Bankverbindung Raiffeisenbank Bibertal eG Blz 720 691 26 Kto 34 380

e-Mail Internet info@ksredv.de www.ksredv.de

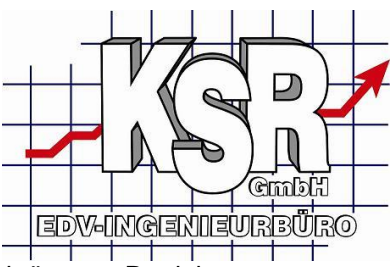

Verwendungszweck, Darstellung aller Kosten und benötigten Stunden nach Zeiträumen, Produkt Gruppen, Kunden o.ä. durch interne Aufträge oder Gewährleistungsanträge.

## <span id="page-26-0"></span>**\_Anzahl\_Auftraege**

Enthält alle Aufträge mit allen Teilvorgängen welche gedruckt wurden. Verwendungszweck, Darstellung der Anzahl erstellter Auftragsstati wie z.B. (KV, AB, RE) usw. nach Zeiträumen.

## <span id="page-26-1"></span>**\_Anzahl\_Werkstattdurchgaenge**

Enthält alle Aufträge welche ein Beginndatum haben und zu welchen zusätzlich eine gedruckte Rechnung oder ein gedruckter interner Auftrag existiert

## <span id="page-26-2"></span>**\_Offene\_Posten**

Enthält alle Einträge aus dem Bereich der offenen Posten

#### <span id="page-26-4"></span><span id="page-26-3"></span>**Detailbeschreibung der Abfragen**

### **\_Umsaetze / \_Umsaetze\_IA\_GA**

Alle Felder des Views \_Umsaetze logisch gruppiert

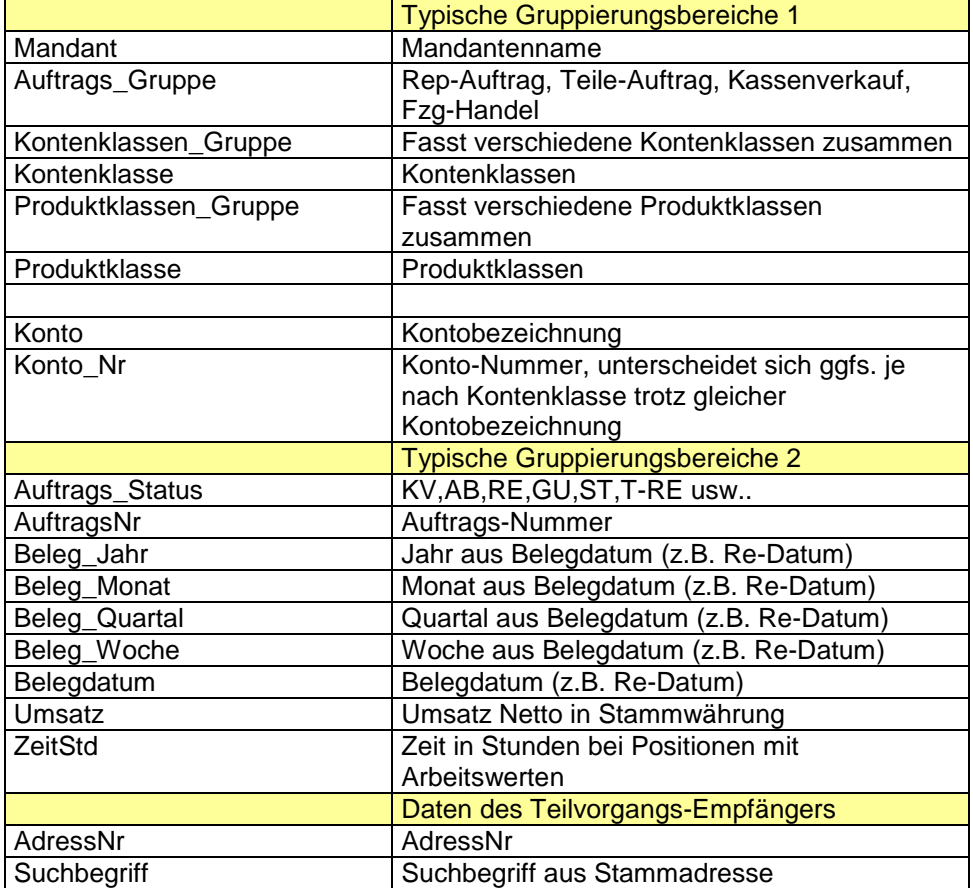

Seite 27 von 34

Bankverbindung Raiffeisenbank Bibertal eG Blz 720 691 26 Kto 34 380

e-Mail Internet info@ksredv.de www.ksredv.de

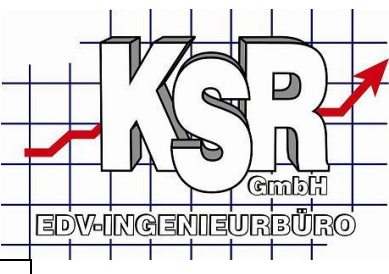

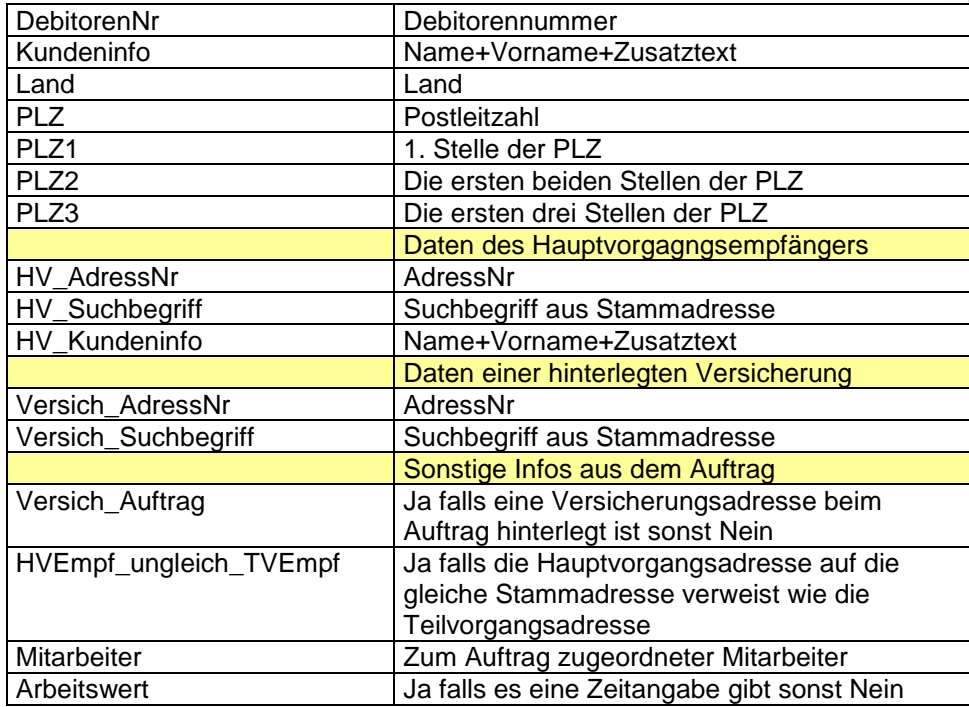

## <span id="page-27-0"></span>**\_Anzahl\_Auftraege**

Im Gegensatz zu den Umsatzviews sind in diesem View keine Details je Auftrag hinterlegt, d.h. Angaben aus den Details wie z.B. Umsatz und Produktklassen stehen hier nicht zur Verfügung.

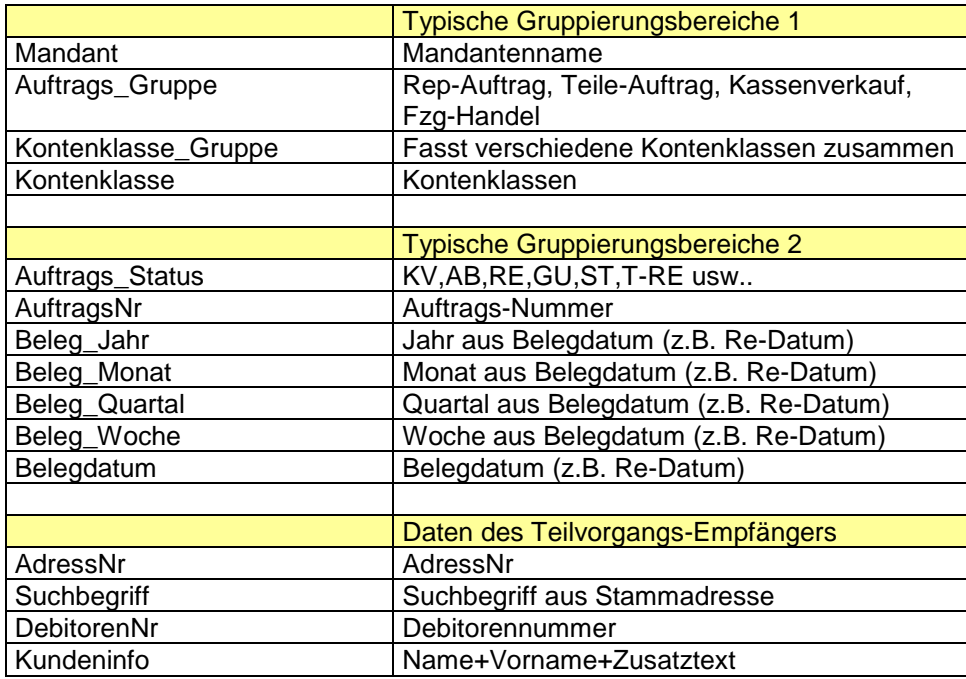

Seite 28 von 34

Bankverbindung Raiffeisenbank Bibertal eG Blz 720 691 26 Kto 34 380

e-Mail Internet info@ksredv.de www.ksredv.de

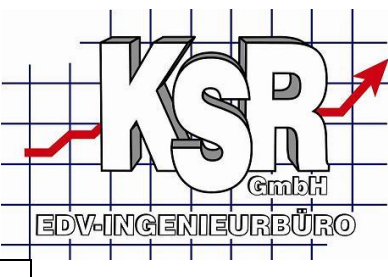

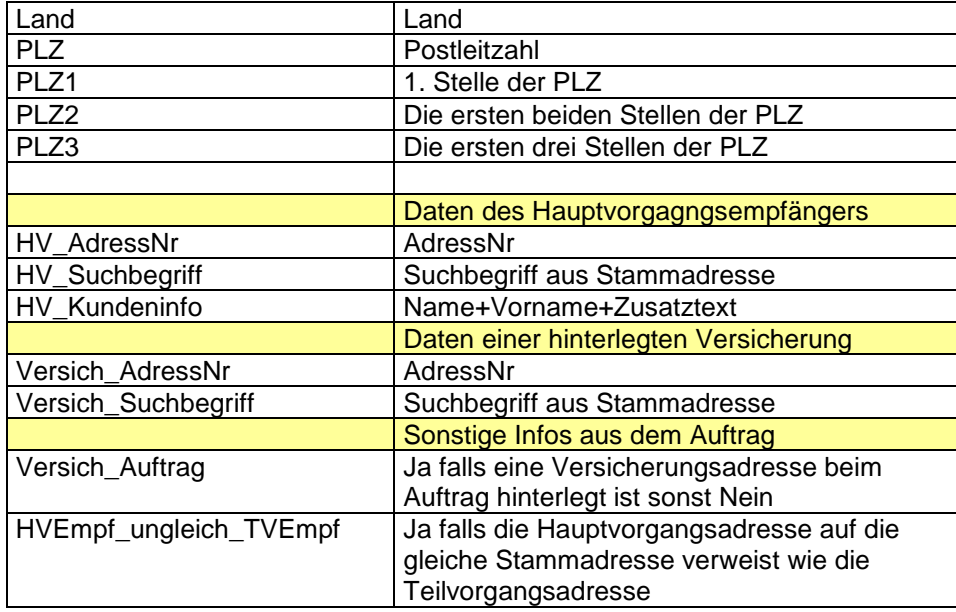

## <span id="page-28-0"></span>**\_Anzahl\_Werkstattdurchgaenge**

Enthält alle Aufträge welche ein Beginndatum haben und zu welchen zusätzlich eine gedruckte Rechnung oder ein gedruckter interner Auftrag existiert.

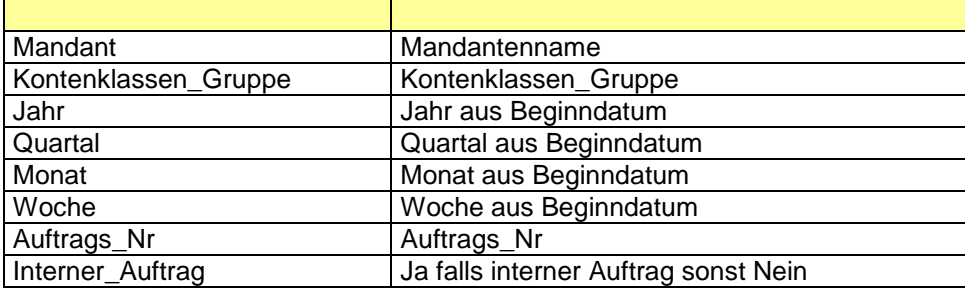

## <span id="page-28-1"></span>**\_Offene\_Posten**

Enthält alle Einträge aus dem Bereich der offenen Posten.

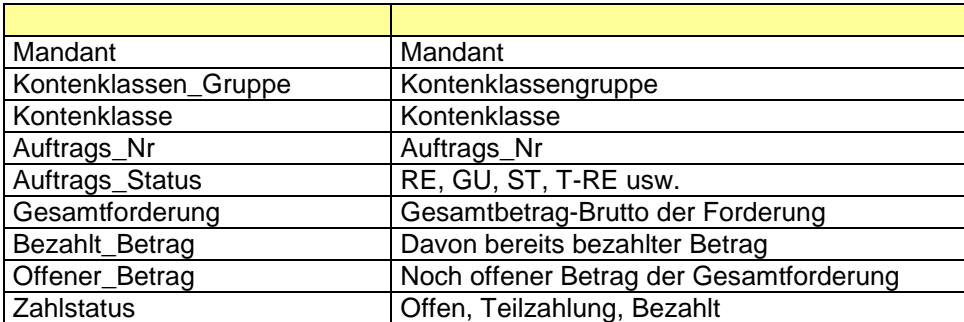

Seite 29 von 34

Geschäftsführer Marco Senger Dipl. Ing. (FH) Peter Ringhut Dipl. Ing. (FH) Handelsregister-Nr 10070 Ust. ID Nr: DE 812327085

Bankverbindung Raiffeisenbank Bibertal eG Blz 720 691 26 Kto 34 380

e-Mail Internet info@ksredv.de www.ksredv.de

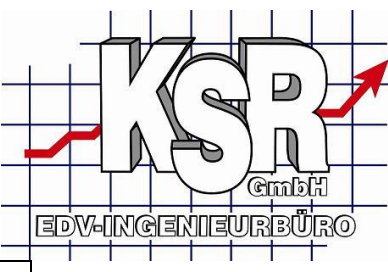

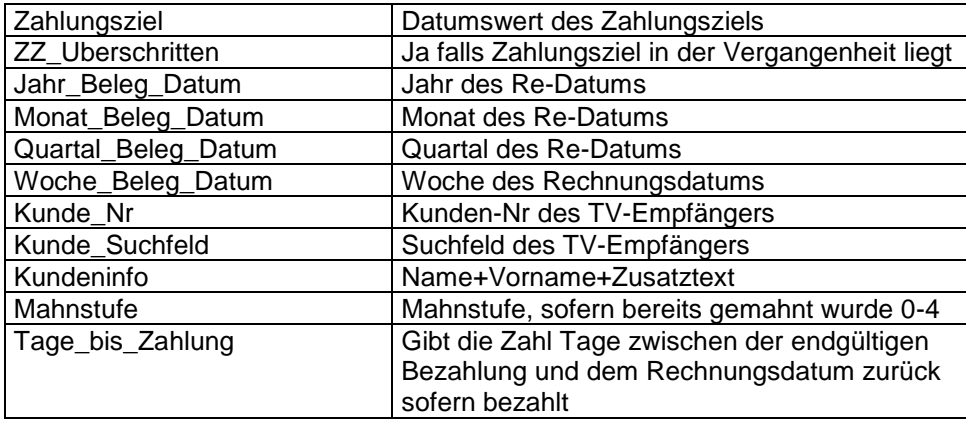

## <span id="page-29-0"></span>Typische Auswertungen

<span id="page-29-1"></span>**Umsätze Gesamt**

**Datengrundlage:** \_Umsaetze **Beschreibung:** Zeigt Umsätze nach Mandant, Monat, Auftrags\_Gruppe, Kontenklassen\_Gruppe, Kontenklasse, Produktklassen\_Gruppe bis zur Produktklasse an.

**Beispiel:**

Seite 30 von 34

Adenauerstr. 13/1 89233 Neu-Ulm Tel 0731-20555-0 Fax 0731-20555-450

e-Mail Internet info@ksredv.de www.ksredv.de

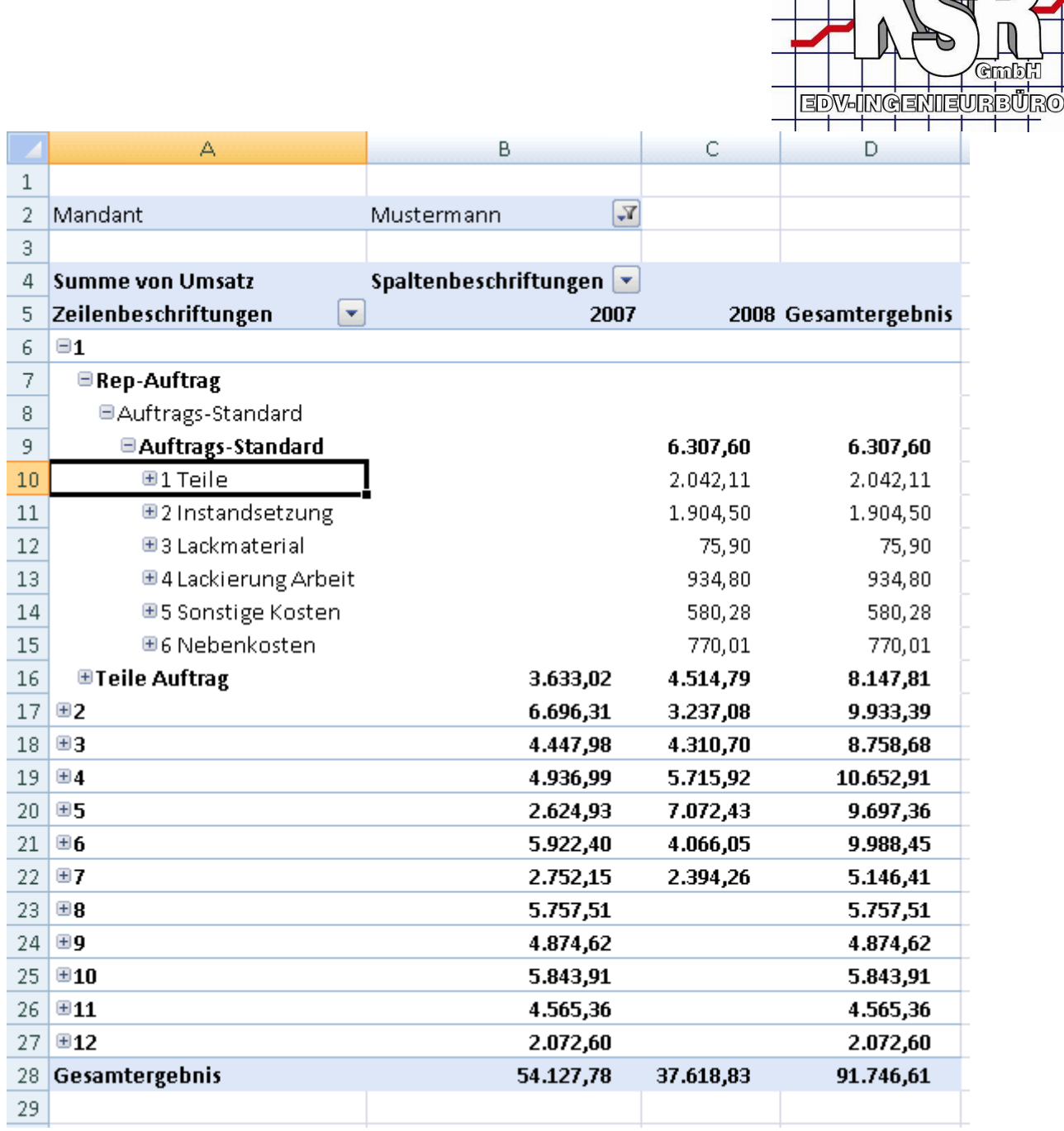

#### <span id="page-30-0"></span>**Verkaufte Stunden**

**Datengrundlage:** \_Umsaetze

**Beschreibung:** Zeigt die verkauften Stunden und damit erzielten Erlöse an, daraus lässt sich der erzielte durchschnittliche Std-Verrechnungssatz ermitteln. **Beispiel:**

Bankverbindung Raiffeisenbank Bibertal eG Blz 720 691 26 Kto 34 380

e-Mail Internet info@ksredv.de www.ksredv.de

Seite 31 von 34

 $\overline{D}$ 

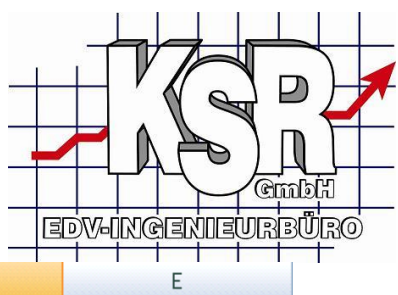

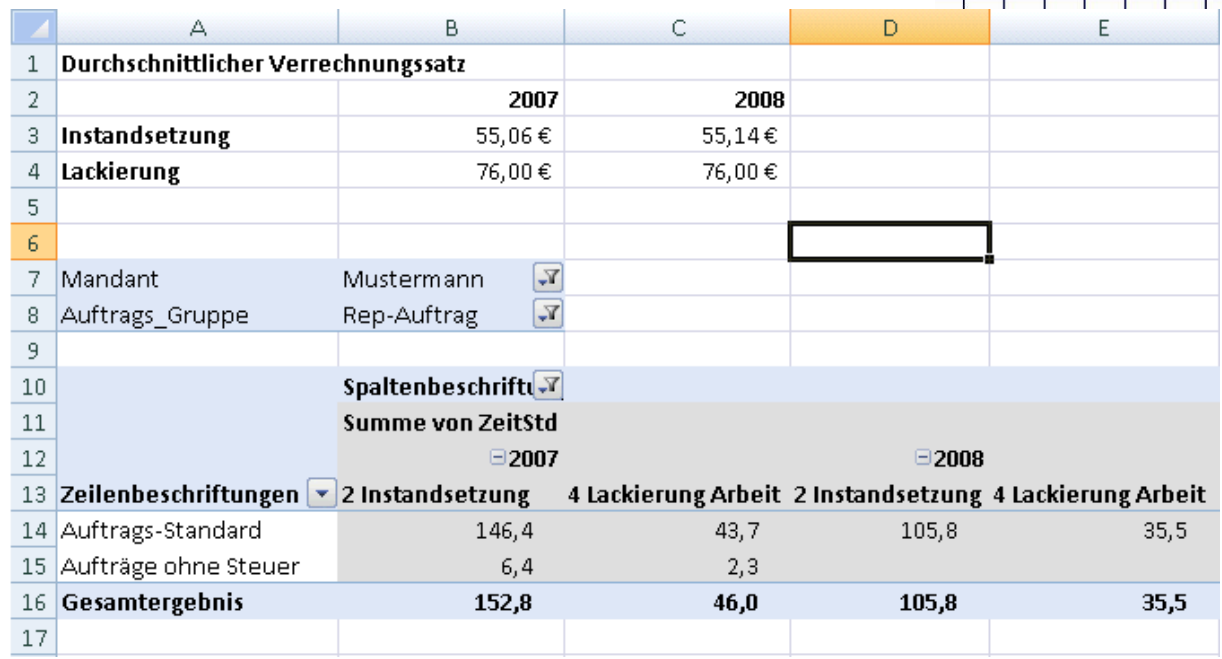

**The State** 

#### <span id="page-31-0"></span>**Offene Posten**

**Datengrundlage:** \_OffenPosten

**Beschreibung:** Zeigt die aktuellen offenen Posten an, je Kunde kann weiterhin der aktuelle Mahnstatus bis hin zum Einzelauftrag angezeigt werden. **Beispiel:** 

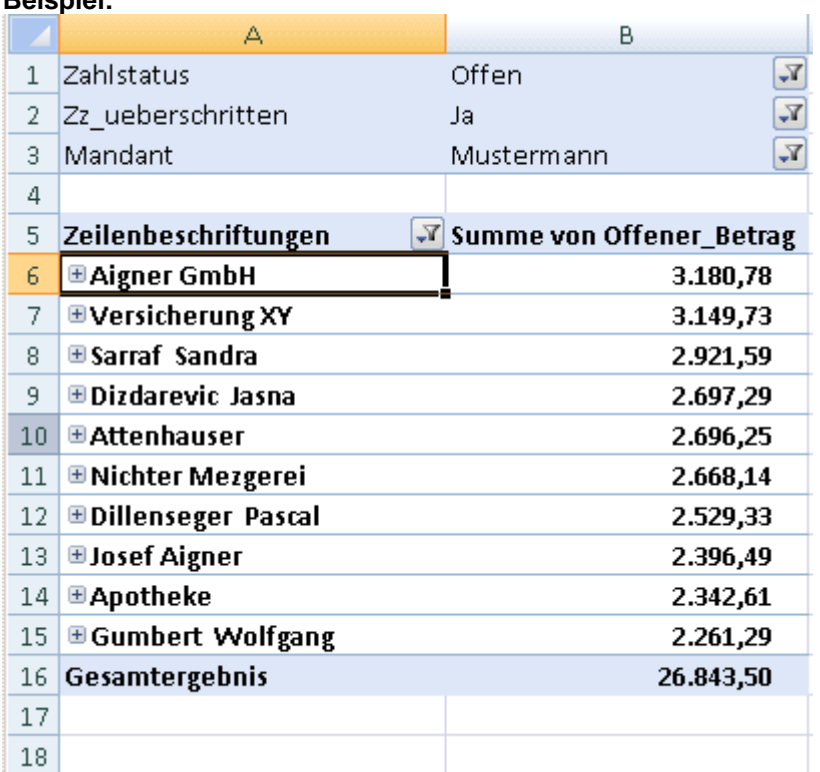

Seite 32 von 34

Geschäftsführer Marco Senger Dipl. Ing. (FH) Peter Ringhut Dipl. Ing. (FH) Handelsregister-Nr 10070 Ust. ID Nr: DE 812327085

Bankverbindung Raiffeisenbank Bibertal eG Blz 720 691 26 Kto 34 380

e-Mail Internet info@ksredv.de www.ksredv.de

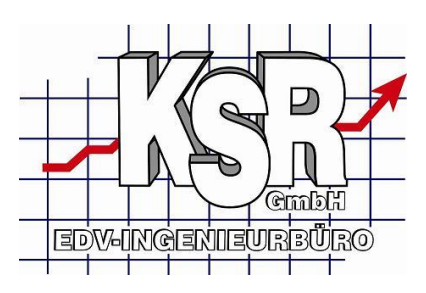

<span id="page-32-1"></span><span id="page-32-0"></span>**Versicherungsumsätze Datengrundlage:** Umsatze mit Kriterium Versich\_Auftrag = Ja **Beschreibung:** Zeigt Umsätze welche im Rahmen von Versicherungsschäden abgewickelt wurden mit Umsatz nach Versicherung und Zeitraum an. **Umsätze nach Kunden Datengrundlage: Umsaetze Beschreibung:** Zeigt Umsätze nach Kunde an **Gesteuerte Schäden Datengrundlage:** Umsatze mit Kriterium HVEmpf\_ungleich\_TVEmpf = Ja **Beschreibung:** Zeigt Umsätze im Rahmen der Schadenssteuerung an, Voraussetzung hierzu ist, dass der Schadenssteuerer als HV-Adresse erfasst wird.

#### <span id="page-32-3"></span><span id="page-32-2"></span>**Auftrags Zahlen**

**Datengrundlage:** \_*Anzahl\_*Auftraege

**Beschreibung:** Zeigt an wie viele Auftrags-Vorgänge in einem bestimmten Zeitraum erfasst wurden. **Beispiel:**

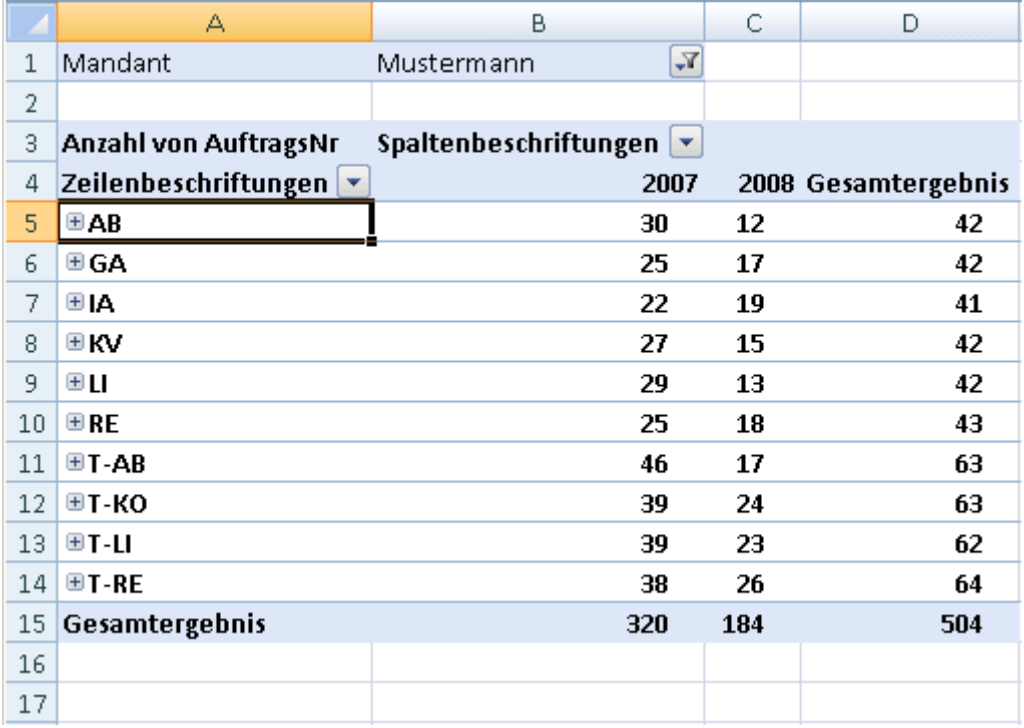

#### <span id="page-32-4"></span>**Werkstattdurchgänge**

**Datengrundlage:** \_*Anzahl\_*Werkstattdurchgaenge

**Beschreibung:** Zeigt an wie viele Aufträge in der Werkstatt bearbeitet wurden, hierbei wird als Kriterium zur Ermittlung des Zeitpunkts das Beginndatum eines Auftrags verwendet. Beim Druck einer Werkstattkarte wird dieses automatisch gesetzt.

#### <span id="page-32-5"></span>**Zahlverhalten**

**Datengrundlage:** *Offene\_Posten mit Kriterium Zahlstatus = Bezahlt*

Seite 33 von 34

Geschäftsführer Marco Senger Dipl. Ing. (FH) Peter Ringhut Dipl. Ing. (FH) Handelsregister-Nr 10070 Ust. ID Nr: DE 812327085

Bankverbindung Raiffeisenbank Bibertal eG Blz 720 691 26 Kto 34 380

e-Mail Internet info@ksredv.de www.ksredv.de

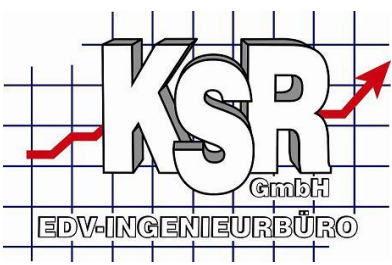

**Beschreibung:** Zeigt je Kunde den durchschnittlichen Wert in Tagen zwischen Rechnungslegung und der vollständigen Bezahlung. Zusätzlich können hier auch Min. und Max. Werte angezeigt werden. **Interne Aufträge**

<span id="page-33-0"></span>**Datengrundlage:** \_*Umsaetze\_IA\_GA*

**Beschreibung:** zeigt letztlich die gleichen Daten wie \_Umsätze jedoch nur von internen Aufträgen **Beispiel:**

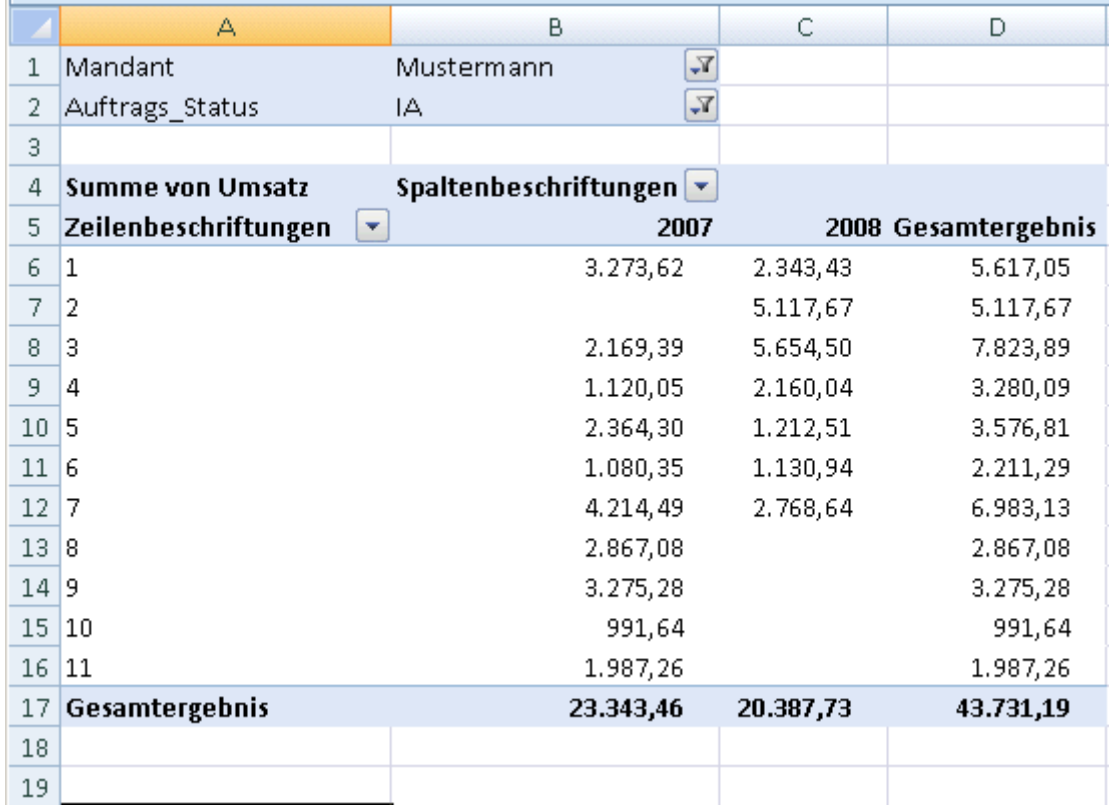

Seite 34 von 34

Bankverbindung Raiffeisenbank Bibertal eG Blz 720 691 26 Kto 34 380

e-Mail Internet info@ksredv.de www.ksredv.de